## **Dell P2423D/P2723D**

## **Monitor**

## Bedienungsanleitung

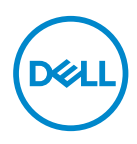

**Monitormodell: P2423D/P2723D Regulierungsmodell: P2423Dc/P2723Dc**

- **HINWEIS: Ein HINWEIS zeigt wichtige Informationen an, die Ihnen helfen können, ein besseres Verständnis von Ihrem Computer zu erlangen.**
- **ACHTUNG: ACHTUNG zeigt mögliche Hardwareschäden und Datenverluste an, falls Anweisungen nicht befolgt werden.**
- **WARNUNG: Eine WARNUNG zeigt eine mögliche Gefahr von Sachschäden und (lebensgefährlichen) Personenschäden an.**

Copyright © 2022 Dell Inc. oder ihre Tochtergesellschaften. Alle Rechte vorbehalten. Dell, EMC und andere Marken sind Marken der Dell Inc. oder ihrer Tochtergesellschaften. Andere Marken könnten Marken ihrer jeweiligen Inhaber sein.

2022 – 02

Rev. A00

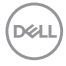

# **Inhalt**

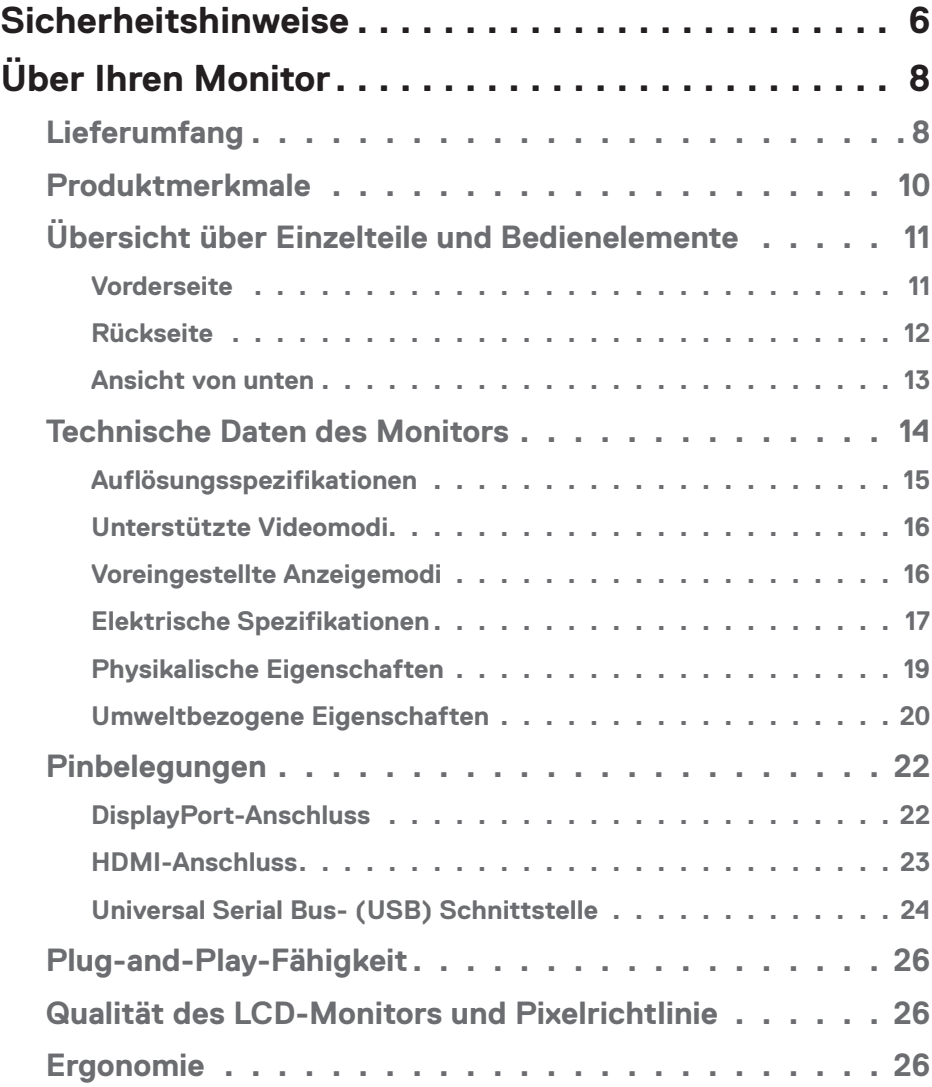

│ **3**

 $(1)$ 

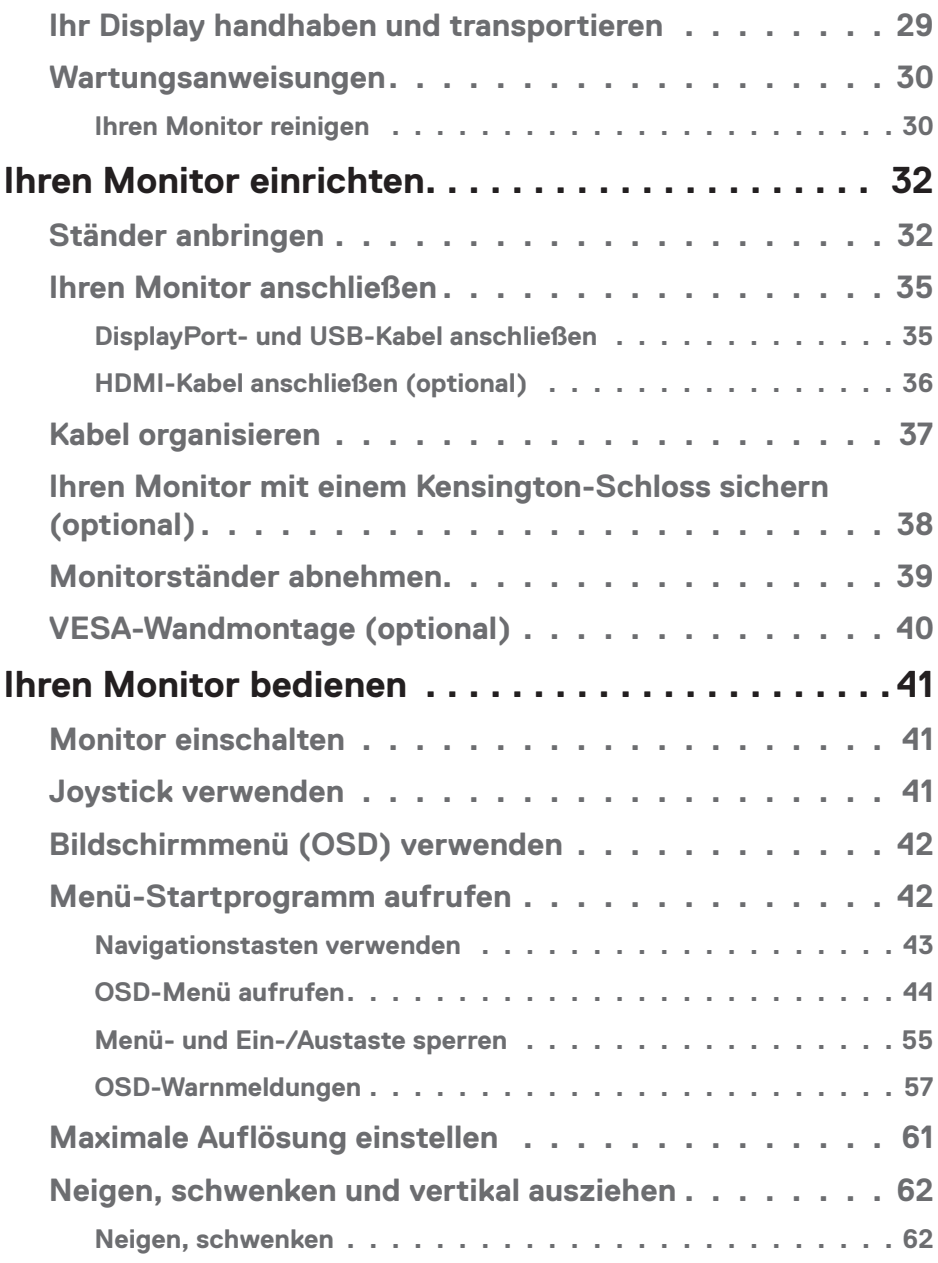

 $(1)$ 

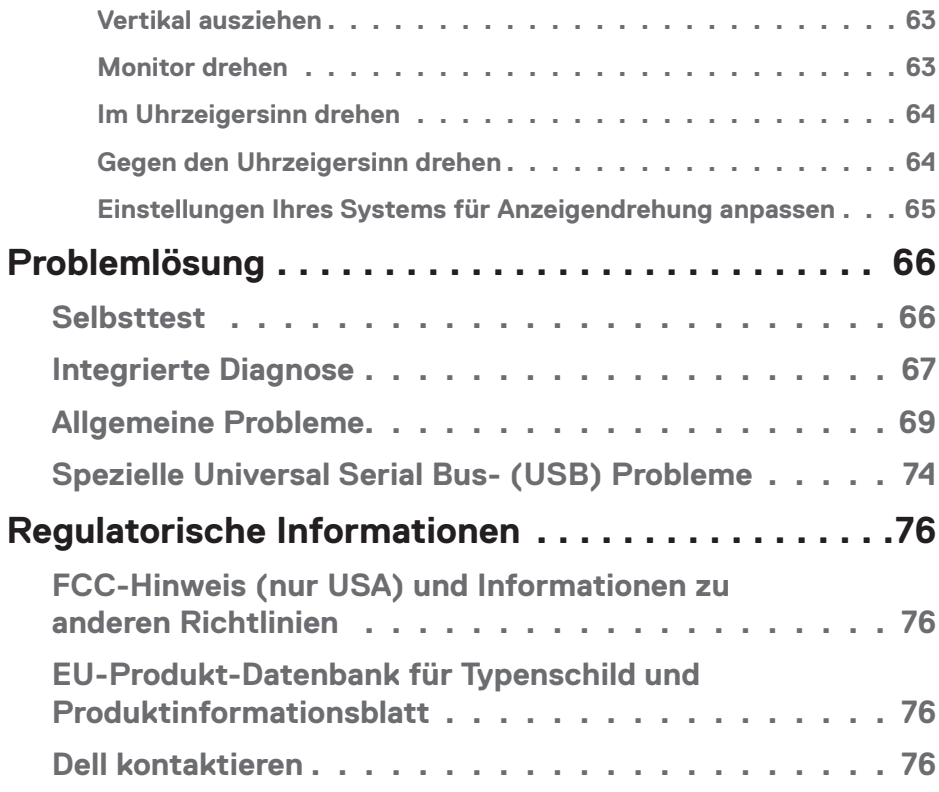

 $($ DELL

## <span id="page-5-1"></span><span id="page-5-0"></span>**Sicherheitshinweise**

Schützen Sie Ihren Monitor und Ihre persönliche Sicherheit anhand der folgenden Sicherheitshinweise. Sofern nicht anderweitig angegeben, geht jedes Verfahren in diesem Dokument davon aus, dass Sie die mit Ihrem Monitor gelieferten Sicherheitshinweise gelesen haben.

- **HINWEIS: Lesen Sie vor Verwendung des Monitors die mit Ihrem Monitor gelieferten und auf das Produkt gedruckten Sicherheitshinweise. Bewahren Sie sätmliche Dokumentation zur künftigen Bezugnahme an einem sicheren Ort auf.**
- **WARNUNG: Die Verwendung von Reglern, Einstellungen und Verfahren, die nicht in dieser Dokumentation angegeben sind, kann zu Stromschlägen, elektrischen und/oder mechanischen Gefahren führen.**

**WARNUNG: Bei langfristigem Hören von Audio bei hoher Lautstärke über Kopfhörer (an Monitor mit entsprechender Unterstützung) kann Ihr Gehör geschädigt werden.**

- Platzieren Sie den Monitor auf einem soliden Untergrund und gehen Sie sorgsam damit um. Der Bildschirm ist zerbrechlich und kann bei Stürzen oder Berührung mit einem scharfkantigen Gegenstand beschädigt werden.
- Achten Sie darauf, dass Ihr Monitor mit der Stromversorgung an Ihrem Ort kompatibel ist.
- Bewahren Sie den Monitor bei Raumtemperatur auf. Übermäßige Kälte oder Hitze können sich nachteilig auf die Flüssigkristalle des Displays auswirken.
- Schließen Sie das Netzkabel des Monitors an eine leicht zugängliche Steckdose in der Nähe an. Siehe [Ihren Monitor anschließen](#page-34-1).
- Platzieren und nutzen Sie den Monitor nicht auf einem feuchten Untergrund oder in der Nähe von Wasser.
- Setzen Sie den Monitor keinen starken Vibrationen oder intensiven Stößen aus. Platzieren Sie den Monitor beispielsweise nicht in einem Kofferraum.
- Trennen Sie den Monitor, wenn Sie ihn voraussichtlich längere Zeit nicht benutzen.
- Versuchen Sie nicht, jegliche Abdeckungen zu entfernen oder das Innere des Monitors zu berühren. Andernfalls besteht Stromschlaggefahr.

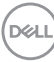

- Lesen Sie diese Anweisungen aufmerksam. Bewahren Sie dieses Dokument zum künftigen Nachschlagen auf. Befolgen Sie alle Warnungen und Anweisungen am Produkt.
- Bestimmte Monitore können über die separat erhältliche VESA-Halterung an der Wand montiert werden. Achten Sie darauf, die richtigen VESA-Spezifikationen entsprechend den Angaben im Abschnitt zur Wandmontage der *Bedienungsanleitung* zu verwenden.

Informationen zu Sicherheitshinweisen finden Sie in den mit Ihrem Monitor gelieferten *Informationsdokument zu Sicherheit, Umwelt und Richtlinien*.

DEL

# <span id="page-7-0"></span>**Über Ihren Monitor**

## **Lieferumfang**

Die folgende Tabelle zeigt die Liste der mit Ihrem Monitor gelieferten Komponenten. Wenden Sie sich an Dell, falls eine Komponente fehlen sollte. Weitere Informationen finden Sie unter [Dell kontaktieren](#page-75-1).

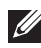

**HINWEIS: Bei einigen Artikeln könnte es sich um Optionen handeln, die Ihrem Monitor eventuell nicht mitgeliefert werden. Einige Merkmale sind in bestimmten Ländern möglicherweise nicht verfügbar.**

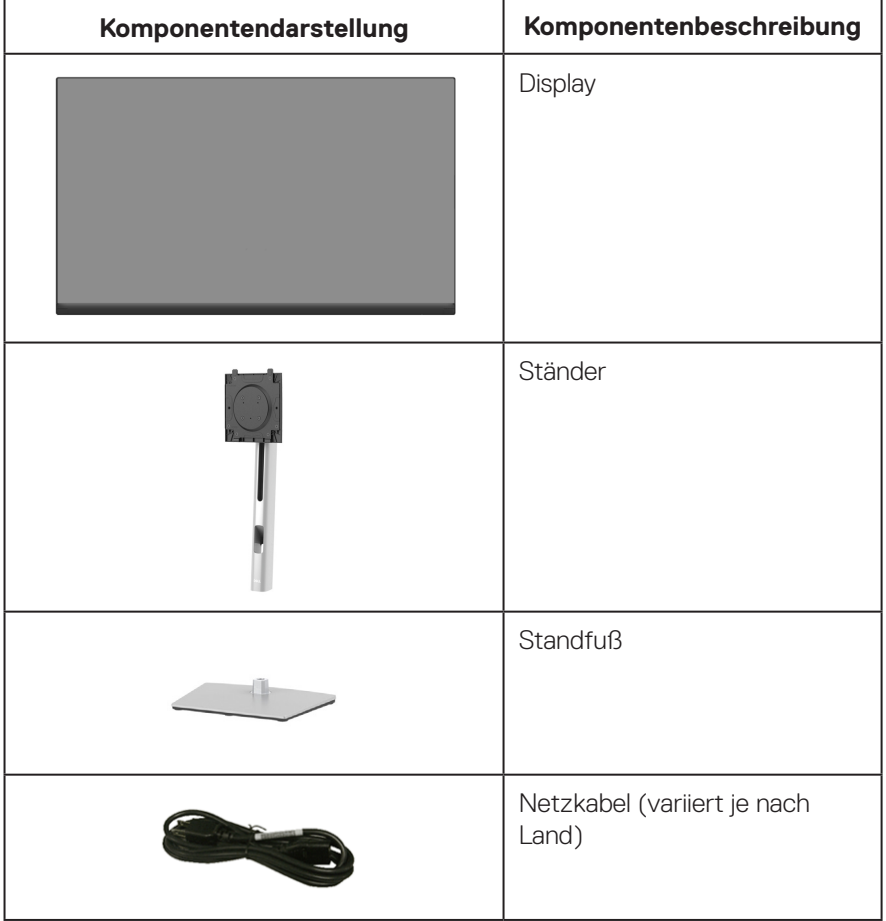

DELL

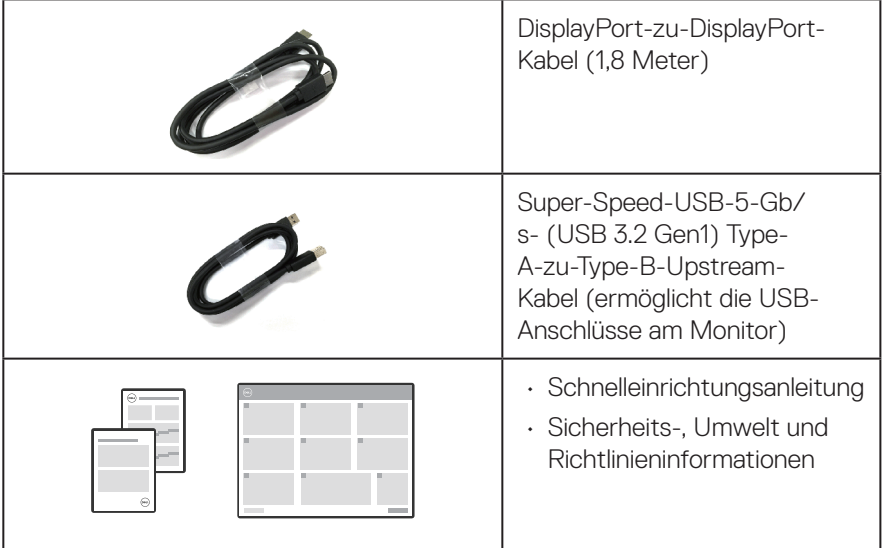

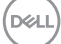

## <span id="page-9-0"></span>**Produktmerkmale**

Der Monitor Dell P2423D/P2723D verfügt über Aktixmatrix, Dünnschichttransistor (TFT), Flüssigkristallanzeige (LCD) und LED-Hintergrundbeleuchtung. Zu den Merkmalen des Monitors zählen:

- P2423D: 60,45 cm sichtbarer Anzeigebereich (diagonal gemessen).
- P2723D: 68,47 cm sichtbarer Anzeigebereich (diagonal gemessen).
- Auflösung von 2560 x 1440 mit Vollbildunterstützung bei niedrigeren Auflösungen.
- Farbskala von 99 % sRGB (typisch).
- Digitale Konnektivität mit DisplayPort und HDMI.
- Ausgestattet mit 1 USB-B-Upstream-Port und 4 Super-Speed-USB-5-Gb/s- (USB 3.2 Gen 1) Type-A-Downstream-Anschlüssen.
- Plug-and-Play-Fähigkeit, sofern von Ihrem Computer unterstützt.
- On-Screen Display- (OSD) Anpassungen für eine einfache Einrichtung und Bildschirmoptimierung.
- Ein-/Austaste und Joystick-Tasten sperren.
- Abnehmbarer Ständer und Video Electronics Standards Association- (VESA™) Montagelöcher (100 mm) für flexible Montagelösungen.
- Neig-, schwenk-, höhenverstell- und drehbar.
- Schlitz für Sicherheitsschloss.
- Ständerbefestigung.
- ≤0,3 W Energieverbrauch im Bereitschaftsmodus.
- Unterstützt Dell Display Manager.
- Optimieren Sie den Augenkomfort mit einem flimmerfreien Bildschirm und schwacher Blaulichtausgabe.
- Der Monitor nutzt ein Panel mit schwachem Blaulicht und Konformität mit TÜV Rheinland (Hardware-Lösung) als Werksstandardeinstellung (Voreingestellter Modus: Standard).
- **WARNUNG: Mögliche Langzeiteffekte der Blaulichtemission von Monitoren können Augenschäden, unter anderem einschließlich Augenermüdung und digitale Augenbelastung, sein. ComfortView Plus-Vollbildunterstützung Funktion dient der Reduzierung der Menge des vom Monitor ausgegebenen blauen Lichts zur Optimierung des Augenkomforts.**

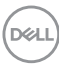

## <span id="page-10-0"></span>**Übersicht über Einzelteile und Bedienelemente**

#### **Vorderseite**

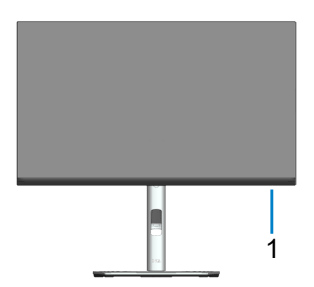

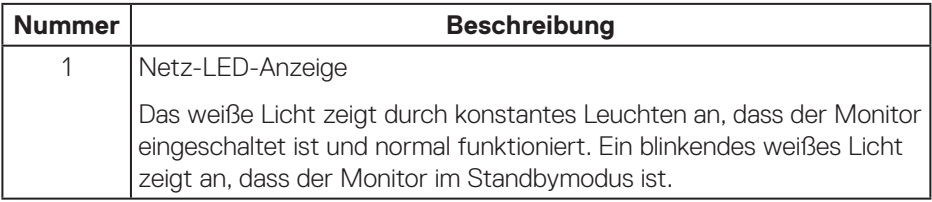

(dell

#### <span id="page-11-0"></span>**Rückseite**

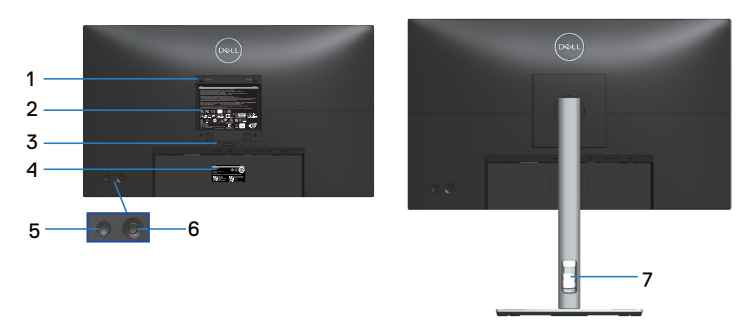

#### **Rückseite mit Monitorständer**

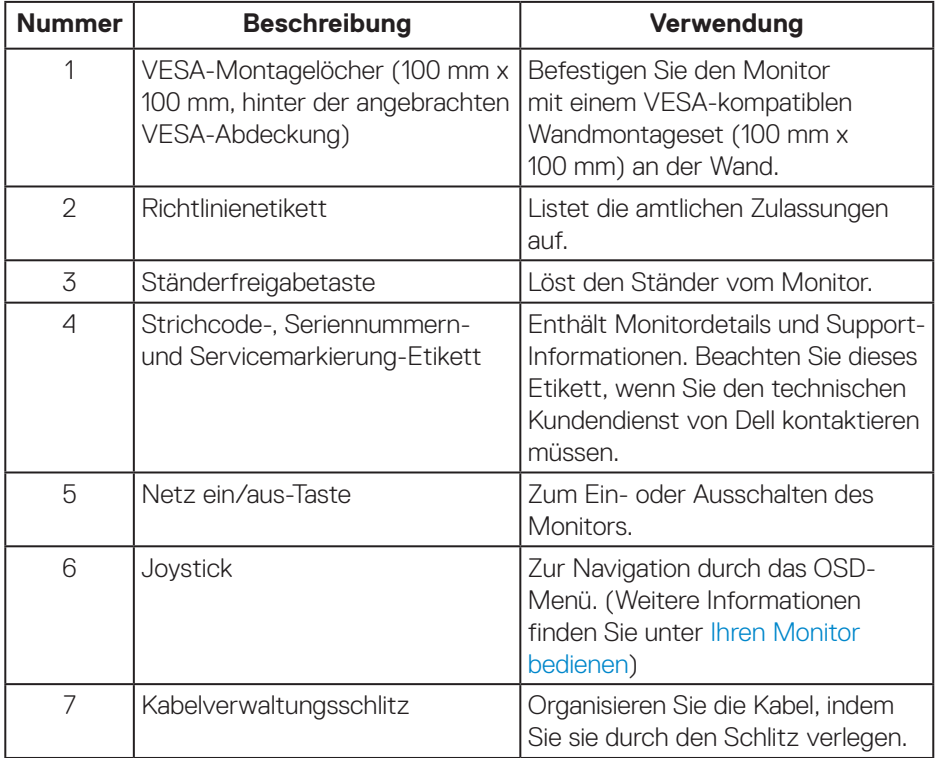

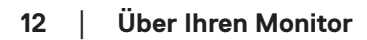

 $(\overline{DCL}$ 

#### <span id="page-12-1"></span><span id="page-12-0"></span>**Ansicht von unten**

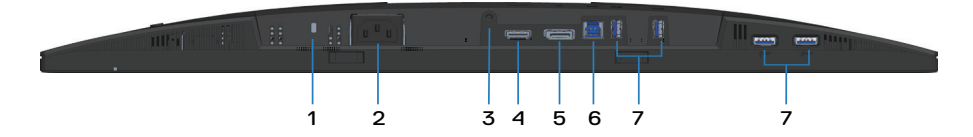

#### **Unterseite ohne Monitorständer**

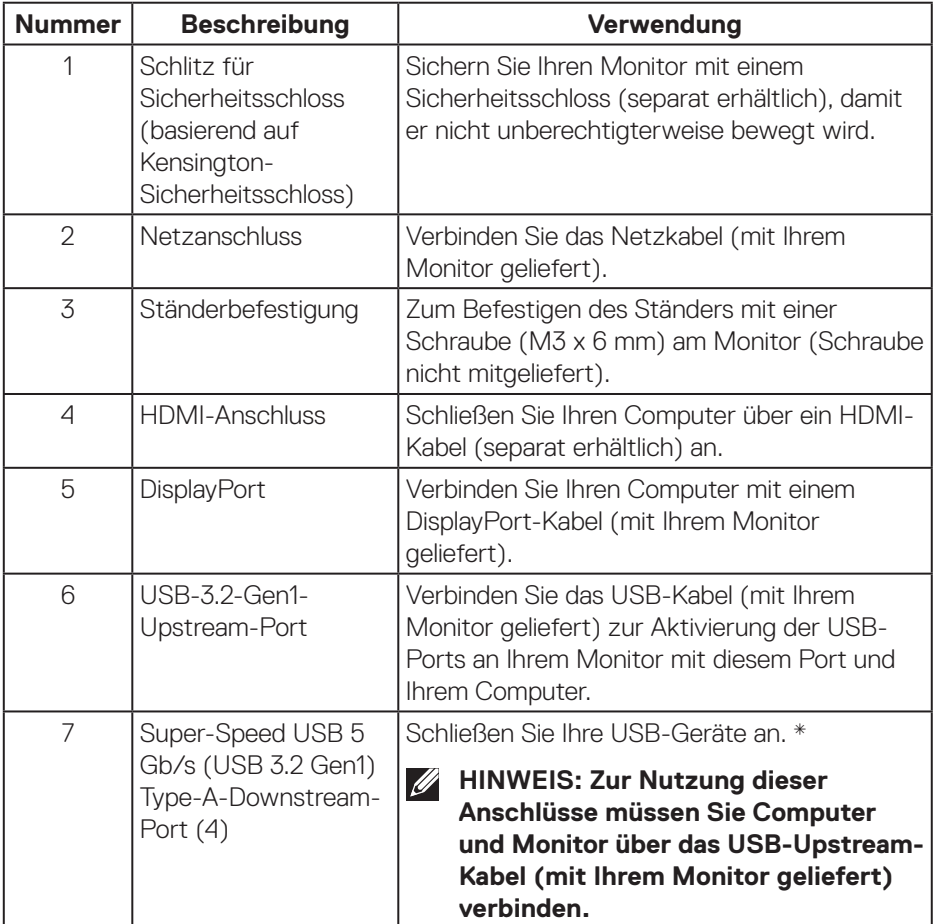

\*Zur Vermeidung von Signalstörungen wird bei Verbindung eines kabellosen USB-Gerätes mit einem USB-Downstream-Port NICHT empfohlen, andere USB-Geräte an den/die benachbarten Port(s) anzuschließen.

DØLI

## <span id="page-13-0"></span>**Technische Daten des Monitors**

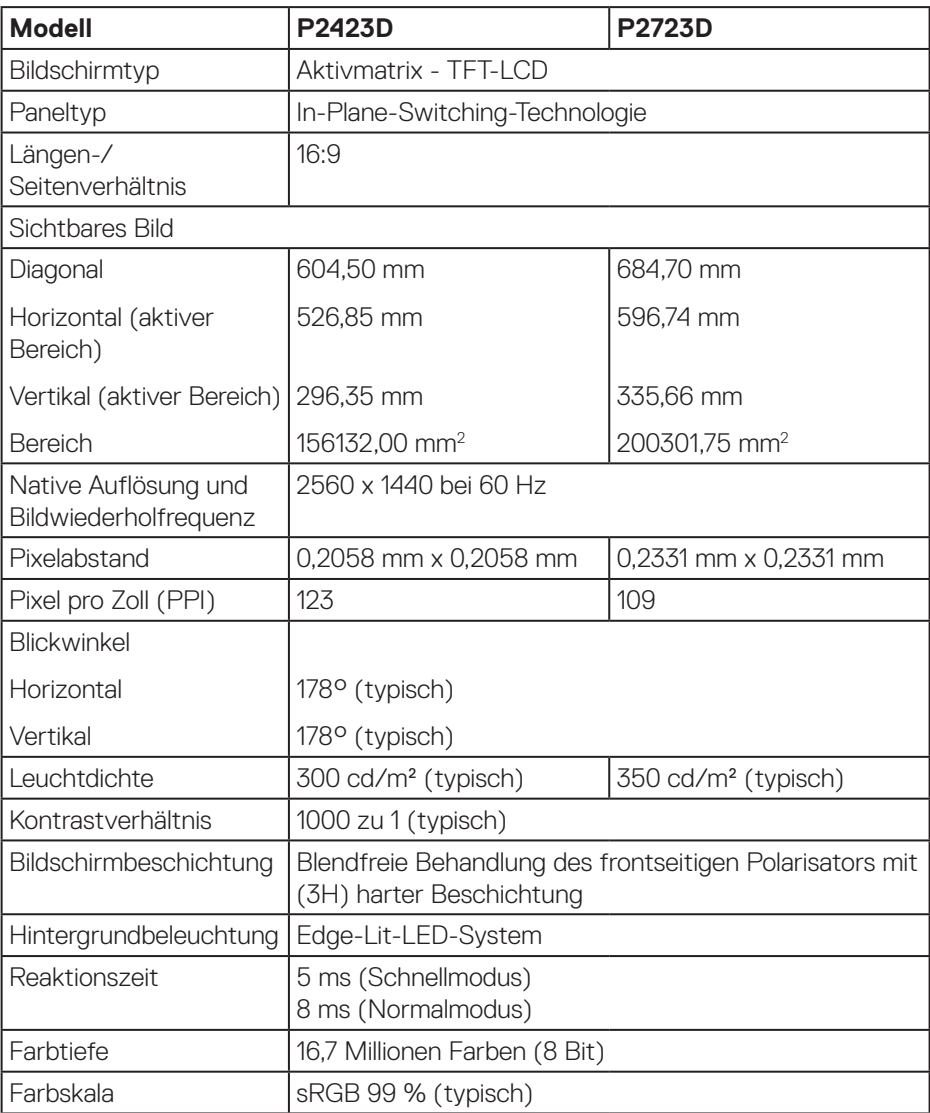

<span id="page-14-0"></span>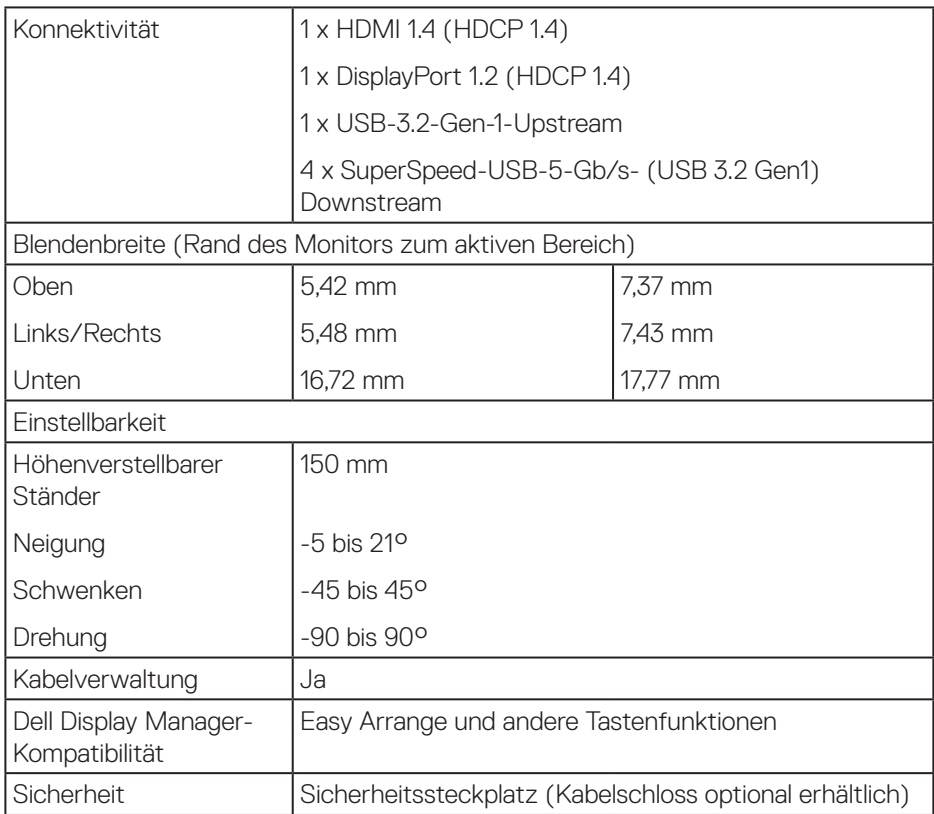

#### **Auflösungsspezifikationen**

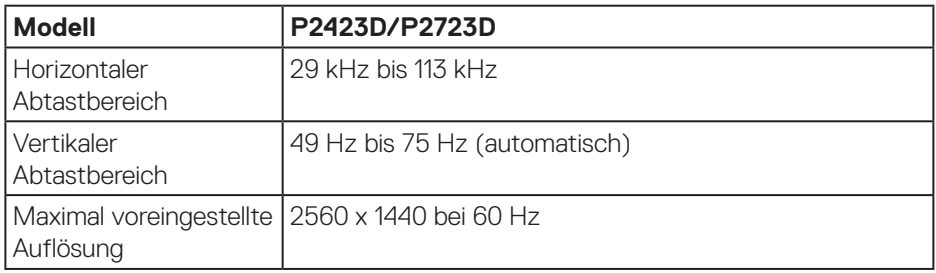

 $(PEL)$ 

#### <span id="page-15-0"></span>**Unterstützte Videomodi**

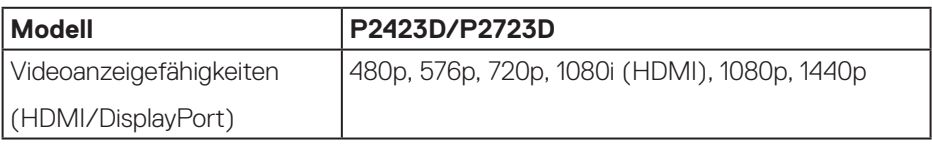

#### **Voreingestellte Anzeigemodi**

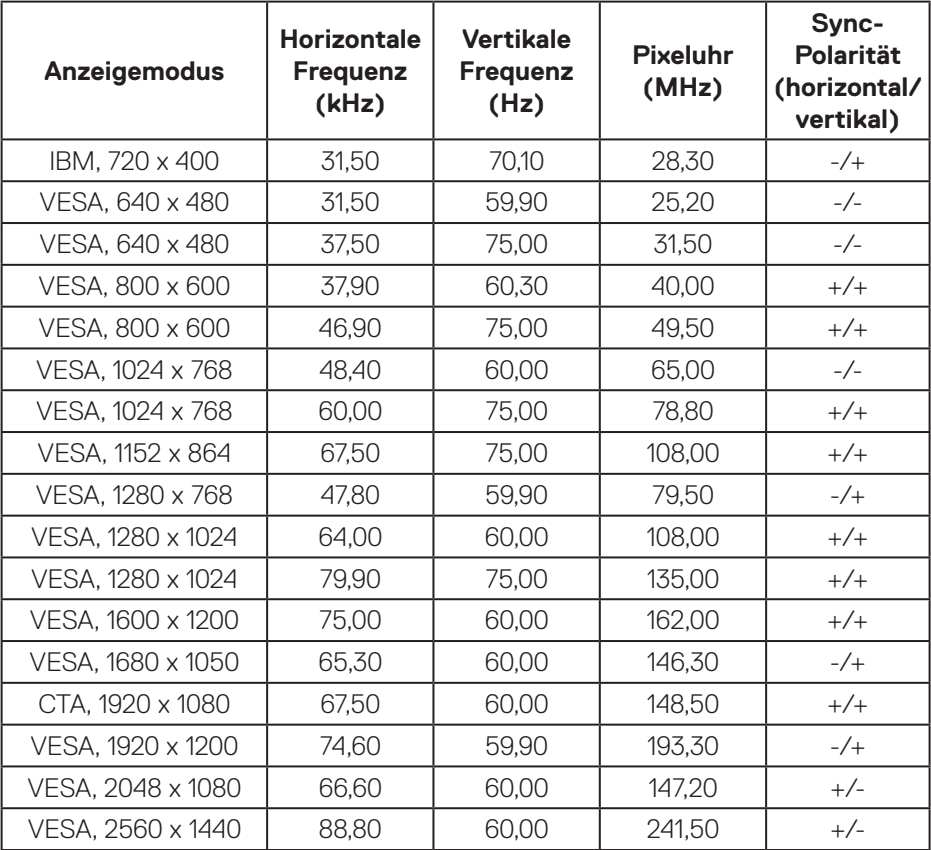

 $(\text{bell})$ 

#### <span id="page-16-0"></span>**Elektrische Spezifikationen**

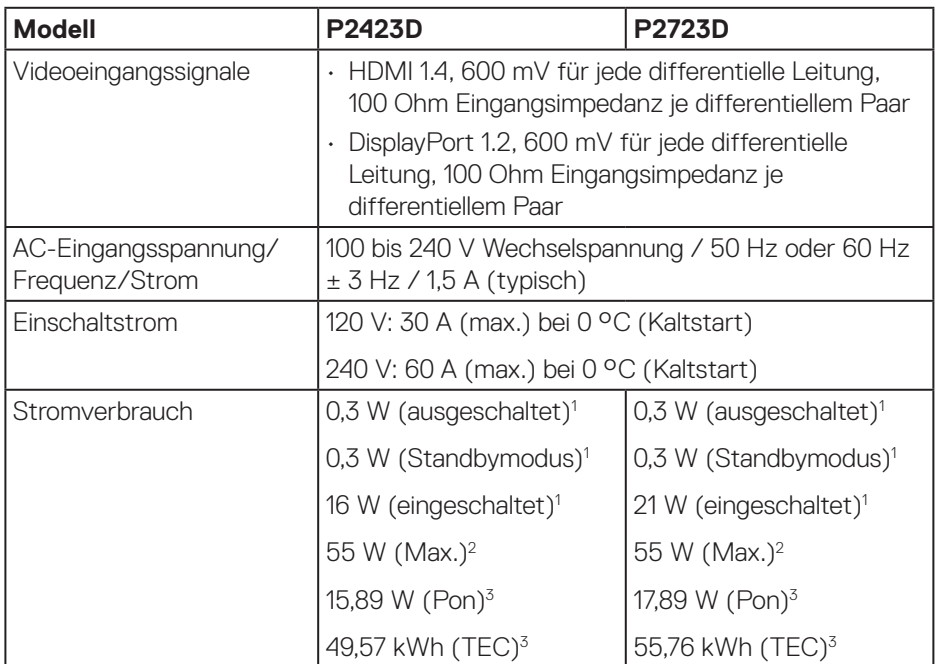

- <sup>1</sup> Gemäß Definition in EU 2019/2021 und EU 2019/2013.
- <sup>2</sup> Max. Helligkeits- und Kontrasteinstellung mit maximaler Energieauslastung an allen USB-Ports.
- <sup>3</sup> Pon: Stromverbrauch im Betriebsmodus gemäß Definition in Energy Star-Version 8.0.

TEC: Gesamtstromverbrauch in kWh gemäß Definition in Energy-Star-Version 8.0.

Dieses Dokument dient reinen Informationszwecken und spiegelt die Leistung unter Laborbedingungen wieder. Ihr Produkt kann je nach Software, Komponenten und Peripherie, die Sie bestellt haben, davon abweichen; zudem gibt es keine Verpflichtung, derartige Informationen zu aktualisieren.

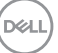

Daher sollte sich der Kunde bei Entscheidungen bezüglich der elektrischen Toleranz und in anderen Zusammenhängen nicht auf diese Informationen verlassen. Es werden weder ausdrücklich noch impliziert Zusicherungen bezüglich der Exaktheit oder Vollständigkeit gemacht.

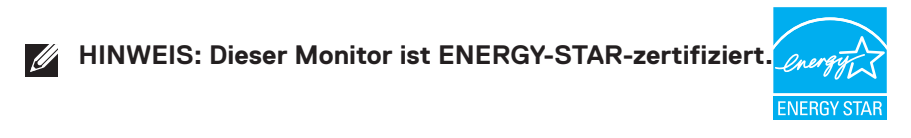

Dieses Produkt qualifiziert sich mit den werkseitigen Standardeinstellungen, die über die "Zurücksetzen"-Funktion im OSD-Menü wiederhergestellt werden können, für ENERGY STAR. Durch Änderung der werkseitigen Standardeinstellungen oder Aktivierung weiterer Funktionen könnte sich der Stromverbrauch erhöhen und den Grenzwert von ENERGY STAR überschreiten.

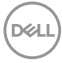

### <span id="page-18-0"></span>**Physikalische Eigenschaften**

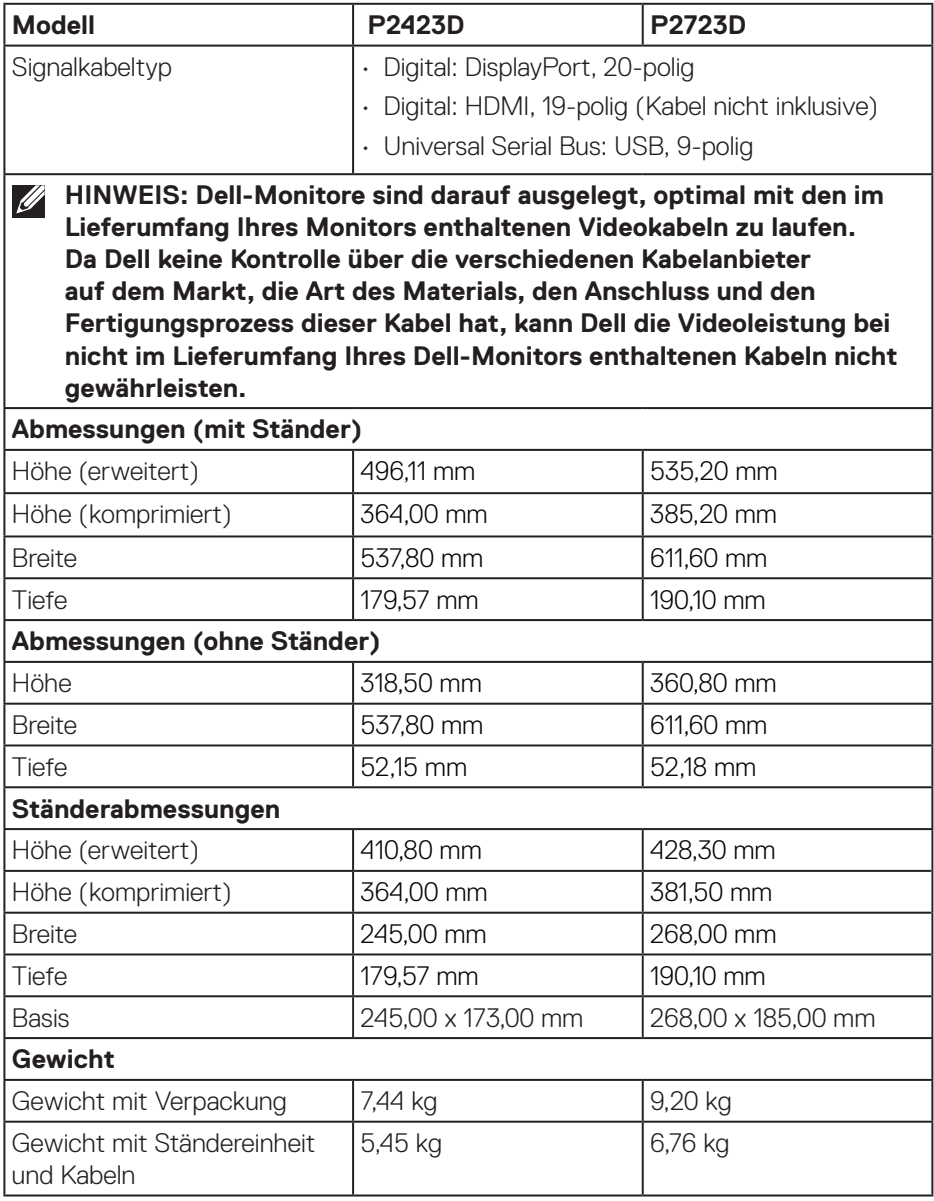

 **Über Ihren Monitor** │ **19**

 $(\overline{DCL}$ 

<span id="page-19-0"></span>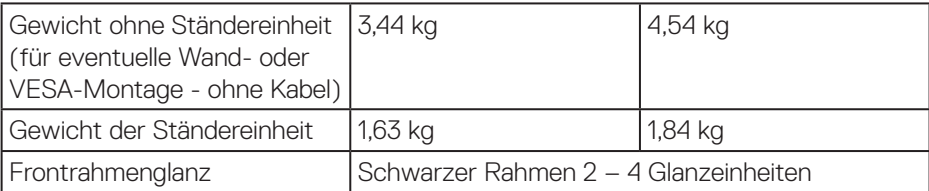

### **Umweltbezogene Eigenschaften**

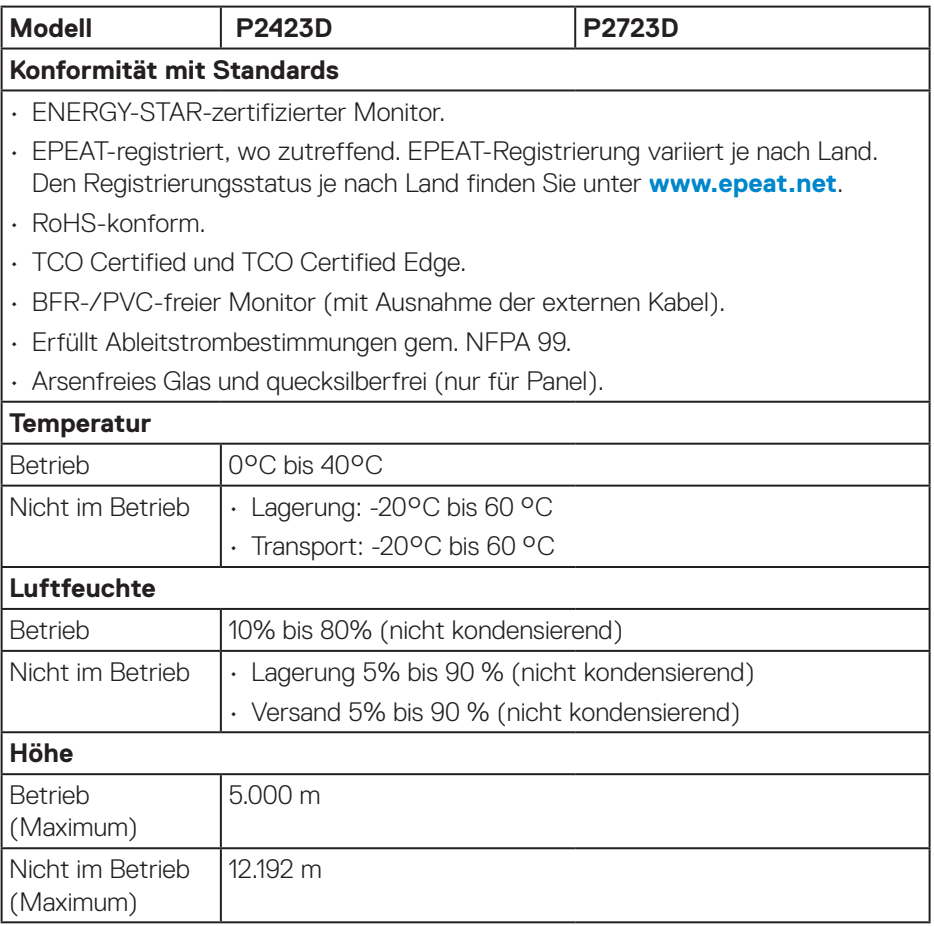

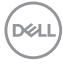

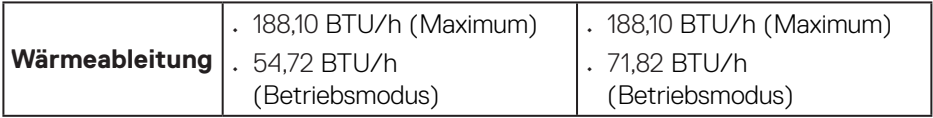

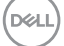

## <span id="page-21-0"></span>**Pinbelegungen**

#### **DisplayPort-Anschluss**

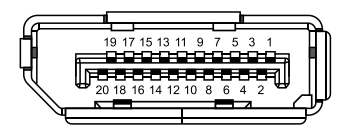

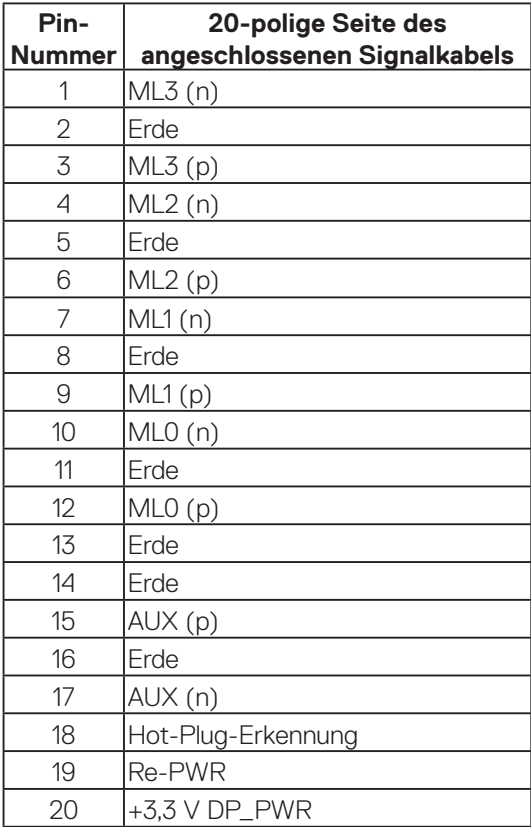

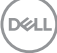

#### <span id="page-22-0"></span>**HDMI-Anschluss**

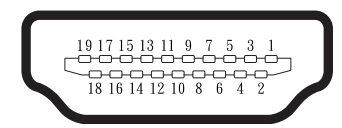

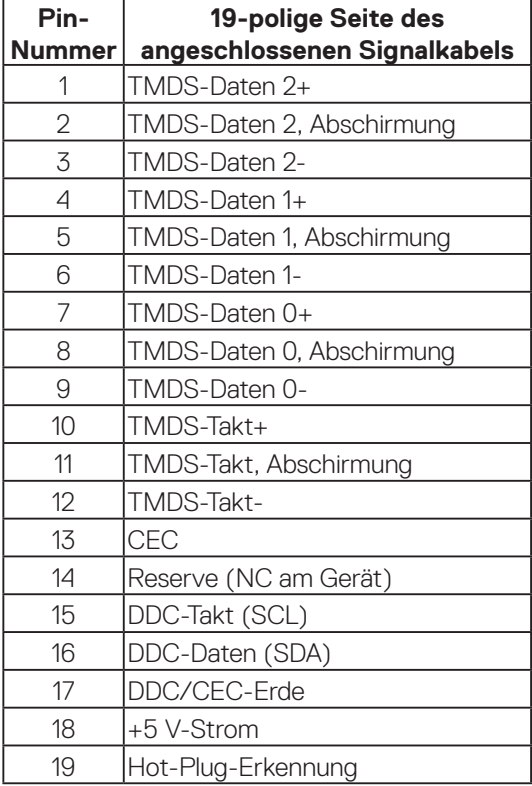

(dell

#### <span id="page-23-0"></span>**Universal Serial Bus- (USB) Schnittstelle**

Dieser Abschnitt liefert Ihnen Informationen über die an Ihrem Monitor verfügbaren USB-Ports.

#### **Super-Speed USB 5 Gb/s (USB 3.2 Gen1)**

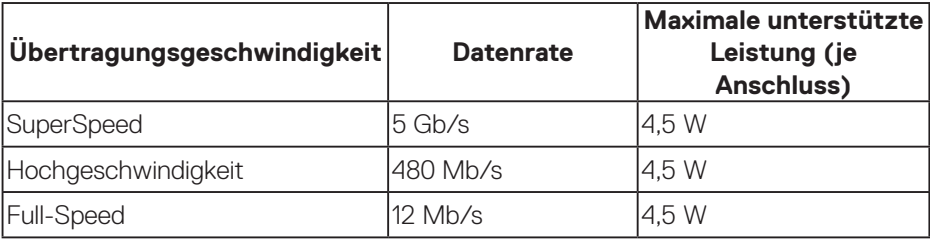

#### **USB-3.2-Gen1-Upstream-Anschlüsse**

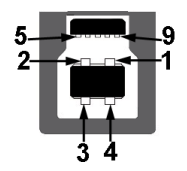

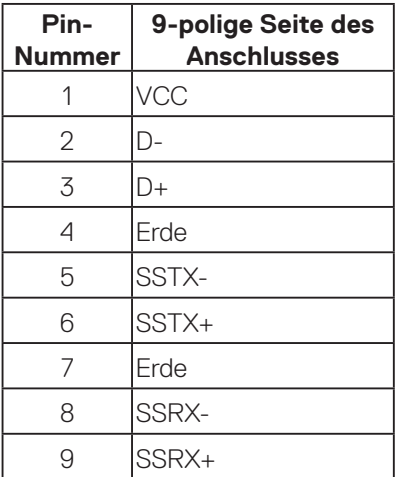

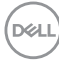

#### **USB-Downstream-Anschluss**

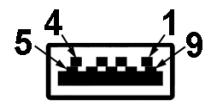

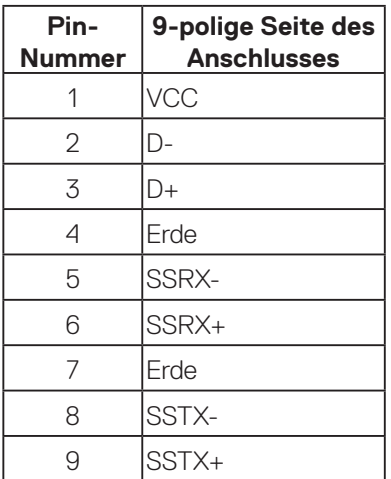

- **Hinweis: Super-Speed-USB-5-Gb/s- (USB 3.2 Gen1) Funktionalität erfordert einen Computer, der SuperSpeed USB 5 Gb/s (USB 3.2 Gen1) unterstützt.**
- 

**Hinweis: Die USB-Anschlüsse am Monitor funktioniert nur, wenn der Monitor eingeschaltet oder auf den Energiesparmodus eingestellt ist. Wenn Sie den Monitor aus- und wieder einschalten, dauert es möglicherweise einige Sekunden, bis die angeschlossene Peripherie wieder normal funktioniert.**

DØLI

## <span id="page-25-0"></span>**Plug-and-Play-Fähigkeit**

Sie können den Monitor an jedes Plug-and-Play-kompatibles System anschließen. Der Monitor versorgt den Computer über DDC- (Display Data Channel) Protokolle automatisch mit seinen EDID (Extended Display Identification Data), damit sich das System selbst konfigurieren und die Monitoreinstellungen optimieren kann. Die meisten Monitorinstallationen erfolgen automatisch; Sie können auf Wunsch verschiedene Einstellungen wählen. Weitere Informationen zum Ändern der Monitoreinstellungen finden Sie unter [Ihren Monitor bedienen](#page-40-1).

### **Qualität des LCD-Monitors und Pixelrichtlinie**

Bei der Herstellung eines LCD-Monitors kommt es nicht selten vor, dass ein oder mehrere Pixel einen unveränderlichen Zustand einnehmen; dies sieht man kaum und wirkt sich nicht auf Qualität oder Nutzbarkeit des Anzeigegerätes aus. Weitere Informationen über die Qualitätsrichtlinie für den Dell-Monitor und die Pixel finden Sie auf der Dell-Support-Site unter: **[www.dell.com/pixelguidelines](https://www.dell.com/pixelguidelines)**.

## **Ergonomie**

**ACHTUNG: Unsachgemäße oder längere Nutzung der Tastatur kann zu Verletzungen führen.**

#### **ACHTUNG: Längere Betrachtung des Monitors kann die Augen überlasten.**

Beachten Sie für Komfort und Effizienz die folgenden Richtlinien bei der Einrichtung und Verwendung Ihrer Workstation:

- Positionieren Sie Ihren Computer so, dass sich Monitor und Tastatur beim Arbeiten direkt vor Ihnen befinden. Es gibt spezielle Ablagen, damit Sie Ihre Tastatur richtig positionieren können.
- Folgende Tipps helfen Ihnen, das Risiko von Augenbelastung und Hals-, Arm-, Rücken- und Schulterschmerzen durch lange Bildschirmarbeit zu reduzieren:
	- 1. Stellen Sie den Bildschirm 50 cm bis 70 cm von Ihren Augen entfernt auf.
	- 2. Blinzeln Sie zum Anfeuchten Ihrer Augen regelmäßig oder feuchten Sie Ihre Augen nach längerer Bildschirmnutzung mit Wasser an.
	- 3. Machen Sie alle zwei Stunden regelmäßig 20 Minuten Pause.
	- 4. Schauen Sie während der Pausen von Ihrem Monitor weg und fokussieren Sie mindestens 20 Sekunden lang einen 6 Meter entfernten Gegenstand.

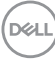

- 5. Führen Sie während der Pausen zur Entspannung von Hals, Armen, Rücken und Schultern Dehnübungen durch.
- Achten Sie darauf, dass sich der Bildschirm auf oder leicht unterhalb der Augenhöhe befindet, wenn Sie vor dem Monitor sitzen.
- Passen Sie die Neigung des Monitors sowie Kontrast und Helligkeit an.
- Passen Sie die Umgebungsbeleuchtung (Deckenleuchten, Tischleuchten und Vorhänge oder Jalousien bei nahegelegenen Fenstern) so an, dass Reflexionen und Blendlicht am Bildschirm reduziert werden.
- Verwenden Sie einen Stuhl, der den unteren Rücken zuverlässig stützt.
- Halten Sie die Unterarme horizontal und Ihre Handgelenke in einer neutralen, bequemen Position, während Sie Tastatur und/oder Maus benutzen.
- Lassen Sie immer Platz, um Ihre Hände auszuruhen, wenn Sie Tastatur und/oder Maus benutzen.
- Lassen Sie Ihre Oberarme an beiden Seiten natürlich herabhängen.
- Stellen Sie sicher, dass Ihre Füße flach auf dem Boden aufliegen.
- Stellen Sie beim Sitzen sicher, dass das Gewicht Ihrer Beine auf Ihren Füße und nicht auf dem vorderen Bereich Ihres Stuhls ruht. Passen Sie die Stuhlhöhe an oder nutzen Sie eine Fußstütze, falls dies zur Wahrung einer angemessenen Haltung erforderlich ist.
- Lassen Sie Ihre Arbeitsaktivitäten variieren. Versuchen Sie, Ihre Arbeit so zu organisieren, dass Sie nicht längere Zeit sitzen oder arbeiten müssen. Versuchen Sie, regelmäßig aufzustehen und umherzulaufen.
- Halten Sie den Bereich unter Ihrem Tisch frei von Hindernissen und Kabeln, die beim bequemen Sitzen stören oder eine Stolpergefahr darstellen könnten.

.<br>Del

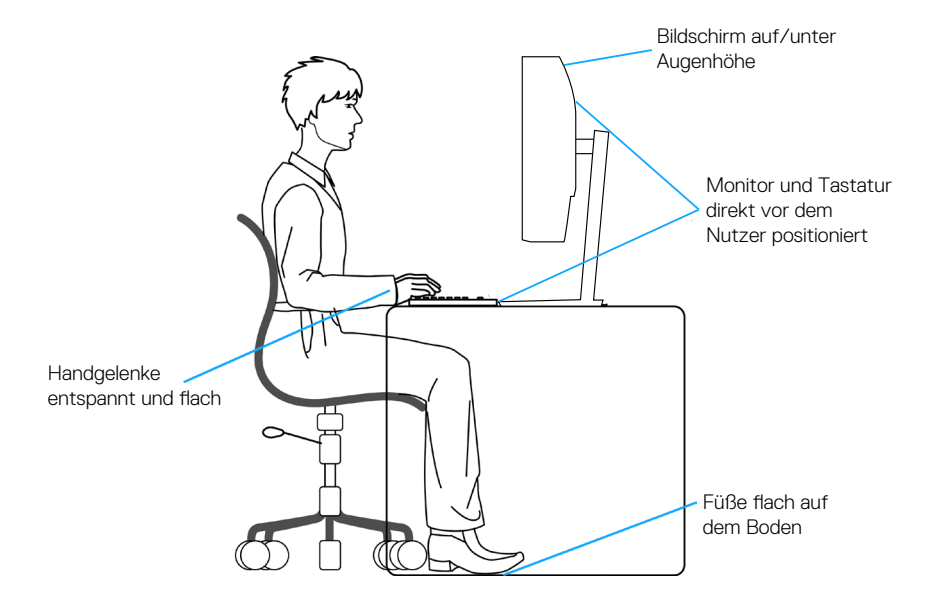

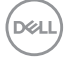

## <span id="page-28-0"></span>**Ihr Display handhaben und transportieren**

Achten Sie beim Anheben oder Transportieren des Monitors auf eine sorgfältige Handhabung, beachten Sie folgende Richtlinien:

- Schalten Sie Ihren Computer und den Monitor aus, bevor Sie den Monitor transportieren oder anheben.
- Trennen Sie alle Kabel vom Monitor.
- Platzieren Sie den Monitor mit dem Originalverpackungsmaterial im ursprünglichen Karton.
- Halten Sie den Monitor beim Anheben und Transportieren am unteren Rand und an der Seite sicher fest, ohne übermäßigen Druck anzuwenden.

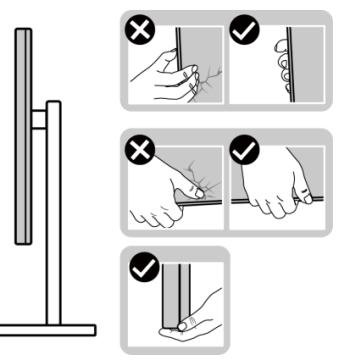

• Achten Sie beim Anheben oder Transportieren des Monitors darauf, dass der Bildschirm von Ihnen weg zeigt. Drücken Sie zur Vermeidung von Kratzern oder Schäden nicht auf die Anzeigefläche.

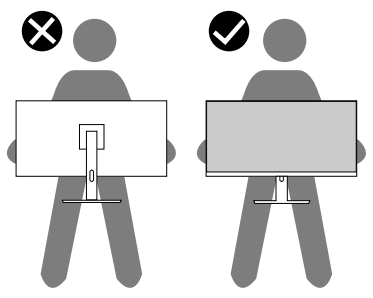

- Vermeiden Sie beim Transport des Monitors plötzliche Stöße oder Vibrationen.
- Drehen Sie den Monitor beim Anheben oder Transportieren nicht verkehrt herum, während Sie ihn am Ständer oder Standfuß halten. Andernfalls können Schäden am Monitor oder Verletzungen auftreten.

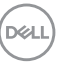

<span id="page-29-0"></span>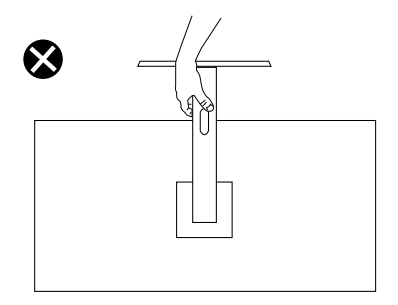

#### **Wartungsanweisungen**

#### **Ihren Monitor reinigen**

- **WARNUNG: Ziehen Sie die Netzleitung von der Steckdose ab, bevor Sie den Monitor reinigen.**
- **ACHTUNG: Lesen und beachten Sie vor dem Reinigen des Monitors die**  [Sicherheitshinweise](#page-5-1)**.**
- **WARNUNG: Ziehen Sie die Netzleitung von der Steckdose ab, bevor Sie den Monitor reinigen.**

Beachten Sie für ein bewährtes Vorgehen beim Auspacken, Reinigen oder Handhaben Ihres Monitors die nachstehend aufgelisteten Anweisungen:

- Feuchten Sie ein weiches, sauberes Tuch mit etwas Wasser an. Verwenden Sie nach Möglichkeit ein spezielles Bildschirmreinigungstuch oder eine für Dell-Monitore geeignete Lösung.
- **ACHTUNG: Verwenden Sie keine Reiniger oder andere Chemikalien, wie Benzin, Verdünner, Ammoniak, Scheuerreiniger oder Druckluft.**
- **ACHTUNG: Die Verwendung von Chemikalien zur Reinigung kann das Aussehen des Monitors verändern, bspw. Farben verblassen lassen, einen milchigen Film am Monitor hinterlassen, Verformungen, ungleichmäßige dunkle Schatten und ein Ablösen der Bildschirmoberfläche verursachen.**

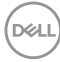

**WARNUNG: Sprühen Sie eine Reinigungslösung sowie Wasser niemals direkt auf den Monitor. Andernfalls können sich Flüssigkeiten an der Unterseite des Bildschirms ansammeln und die Elektronik korrodieren, was dauerhafte Schäden zur Folge hat. Tragen Sie die Reinigungslösung oder Wasser stattdessen auf ein weiches Tuch ab und reinigen Sie anschließend den Monitor.**

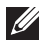

**HINWEIS: Monitorschäden aufgrund unsachgemäßer Reinigungsverfahren und der Verwendung von Benzin, Verdünner, Ammoniak, Scheuerreinigern, Alkohol, Druckluft oder anderen Reinigern jeglicher Art gelten als vom Kunden induzierte Schäden (Customer Induced Damage, CID). CID fällt nicht unter die standardmäßige Dell-Garantie.**

- Sollten Sie beim Auspacken Ihres Monitors ein weißes Pulver bemerken, wischen Sie es mit einem Tuch weg.
- Gehen Sie sorgsam mit Ihrem Monitor um, da Kratzer und weiße Schrammen bei einem dunkelfarbigen Monitor stärker auffallen als bei einem hellen.
- Verwenden Sie zur Beibehaltung einer optimalen Bildqualität einen dynamisch wechselnden Bildschirmschoner an Ihrem Monitor und schalten Sie Ihren Monitor aus, wenn er nicht benutzt wird.

 **Über Ihren Monitor** │ **31**

DEL

## <span id="page-31-0"></span>**Ihren Monitor einrichten**

### **Ständer anbringen**

- $\mathscr{M}$
- **HINWEIS: Der Ständer ist bei Auslieferung nicht werkseitig installiert.**
- **HINWEIS: Die folgenden Anweisungen gelten nur für den mit Ihrem Monitor gelieferten Ständer. Wenn Sie einen von einer anderen Quelle erworbenen Ständer anbringen, befolgen Sie die Einrichtungsanweisungen im Lieferumfang des Ständers.**

So bringen Sie den Monitorständer an:

- 1. Befolgen Sie zum Herausnehmen des Ständers aus dem oberen Polsters die Anweisungen an den Kartonlaschen.
- 2. Entfernen Sie den Ständer und die Basis aus dem Verpackungspolster.

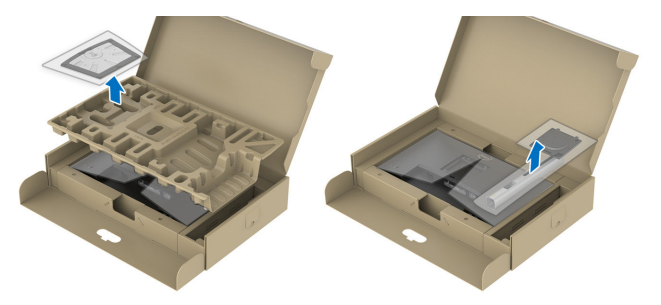

#### **HINWEIS: Die Abbildungen dienen nur der Veranschaulichung. Das Aussehen des Polsters kann abweichen.**

- 3. Stecken Sie die Blöcke an der Ständerbasis vollständig in den Ständersteckplatz.
- 4. Heben Sie den Schraubengriff und drehen Sie die Schraube im Uhrzeigersinn.
- 5. Klappen Sie den Schraubengriff flach in die Aussparung, nachdem Sie die Schraube vollständig festgezogen haben.

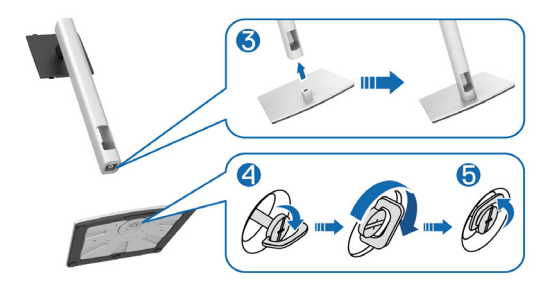

**D**<sup></sup>

6. Heben Sie die Abdeckung wie abgebildet zur Freilegung des VESA-Bereichs zur Ständermontage.

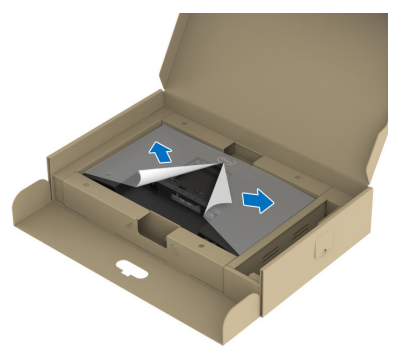

- **HINWEIS: Stellen Sie vor Anbringung der Ständerbaugruppe am Display sicher, dass die Lasche der Frontblende geöffnet wird, um Platz für die Montage zu bieten.**
	- 7. Bringen Sie die Ständereinheit am Display an.
		- a. Bringen Sie die beiden Nasen am oberen Teil des Ständers in der Kerbe an der Rückseite des Displays an.
		- b. Drücken Sie den Ständer nach unten, bis er einrastet.

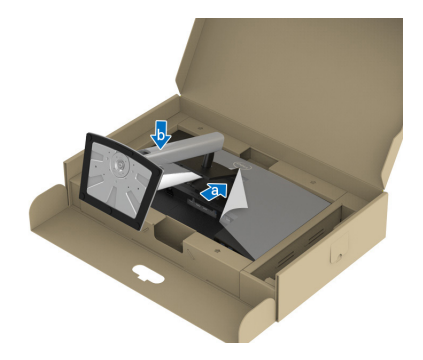

**D**<sup></sup>

8. Halten Sie den Ständer und heben Sie den Monitor vorsichtig an, platzieren Sie ihn dann auf einem flachen Untergrund.

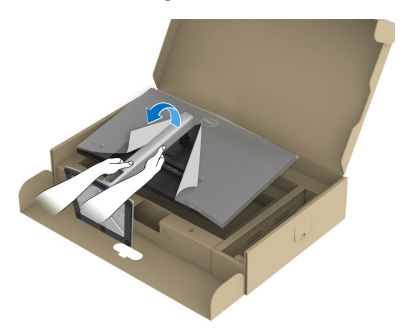

- **HINWEIS: Heben Sie den Monitor vorsichtig an, damit er nicht rutscht oder fällt.**
	- 9. Entfernen Sie die Abdeckung vom Monitor.

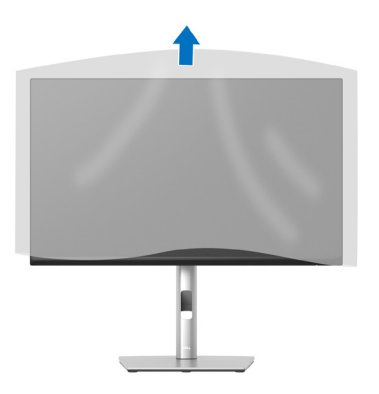

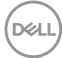

### <span id="page-34-1"></span><span id="page-34-0"></span>**Ihren Monitor anschließen**

- **WARNUNG: Befolgen Sie die** [Sicherheitshinweise](#page-5-1)**, bevor Sie eines der Verfahren in diesem Abschnitt beginnen.**
- **HINWEIS: Dell-Monitore sind auf optimalen Betrieb mit von Dell gelieferten Eingangskabeln ausgelegt. Dell kann Videoqualität und Leistung nicht garantieren, wenn keine Dell-Kabel verwendet werden.**
- 

**HINWEIS: Führen Sie die Kabel durch den Kabelverwaltungsschlitz, bevor Sie sie anschließen.**

**HINWEIS: Schließen Sie nicht alle Kabel gleichzeitig am Computer an.**

#### **HINWEIS: Die Bilder dienen ausschließlich der Veranschaulichung. Das Aussehen des Computers kann abweichen.**

So schließen Sie Ihren Monitor an den Computer an:

- 1. Schalten Sie Ihren Computer aus und ziehen Sie die Netzleitung ab.
- 2. Verbinden Sie das DisplayPort- oder HDMI-Kabel von Ihrem Monitor mit Ihrem Computer.
- 3. Verbinden Sie das USB-Upstream-Kabel (im Lieferumfang des Monitors enthalten) mit einem geeigneten USB-3.2-Gen1-Port an Ihrem Computer. (Einzelheiten siehe [Ansicht von unten.](#page-12-1))
- 4. Verbinden Sie die USB-Peripherie mit dem Super-Speed-USB-5-Gb/s- (USB 3.2 Gen 1) Anschluss am Monitor.

#### **DisplayPort- und USB-Kabel anschließen**

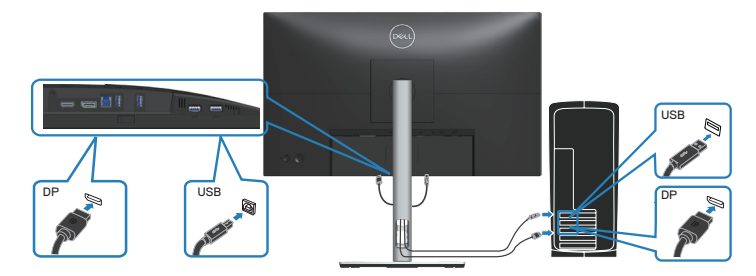

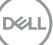

#### <span id="page-35-0"></span>**HDMI-Kabel anschließen (optional)**

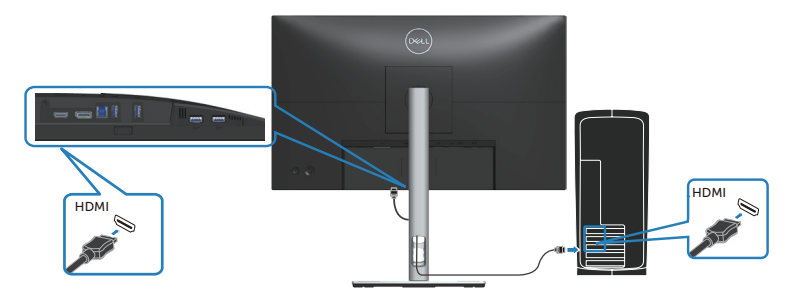

5. Verbinden Sie die Netzkabel Ihres Computers und Monitors mit einer Steckdose.

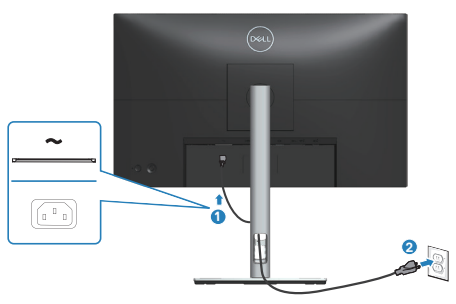
# **Kabel organisieren**

Verwenden Sie den Kabelverwaltungsschlitz zum Organisieren der an Ihren Monitor angeschlossenen Kabel.

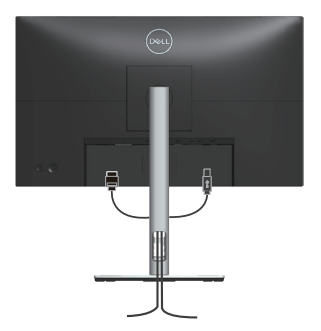

6. Schalten Sie den Monitor ein.

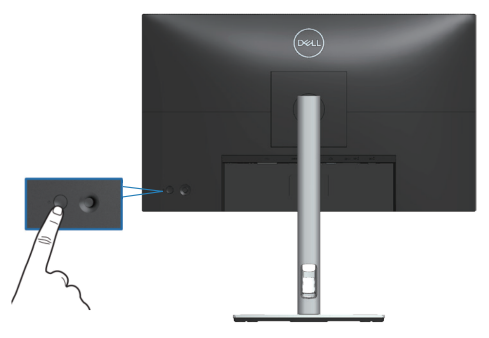

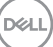

# **Ihren Monitor mit einem Kensington-Schloss sichern (optional)**

Der Schlitz für das Sicherheitsschloss befindet sich an der Unterseite des Monitors. (Siehe [Schlitz für Sicherheitsschloss](#page-12-0)). Sichern Sie Ihren Monitor über das Kensington-Sicherheitsschloss an einem Tisch.

Weitere Informationen zur Nutzung des Kensington-Schlosses (separat erhältlich) finden Sie in der mit dem Schloss gelieferten Dokumentation.

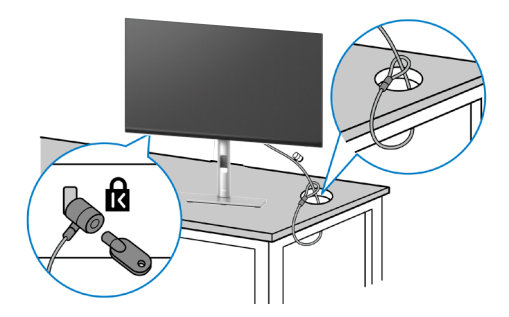

**HINWEIS: Die Abbildung dient nur der Veranschaulichung. Das Aussehen des Schlosses kann abweichen.**

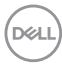

# <span id="page-38-0"></span>**Monitorständer abnehmen**

**HINWEIS: Achten Sie darauf, den Monitor auf einen weichen Untergrund zu legen und sorgfältig zu handhaben, damit der LCD-Bildschirm beim Entfernen des Ständers nicht verkratzt.**

**HINWEIS: Die folgenden Schritte gelten spezifisch für die Entfernung des mit Ihrem Monitor gelieferten Ständers. Wenn Sie einen von einer anderen Quelle erworbenen Ständer entfernen, befolgen Sie die Einrichtungsanweisungen im Lieferumfang des Ständers.**

So entfernen Sie den Ständer:

- 1. Legen Sie den Monitor auf ein weiches Tuch oder Polster.
- 2. Halten Sie die Ständerfreigabetaste gedrückt.
- 3. Heben Sie den Ständer an und vom Monitor weg.

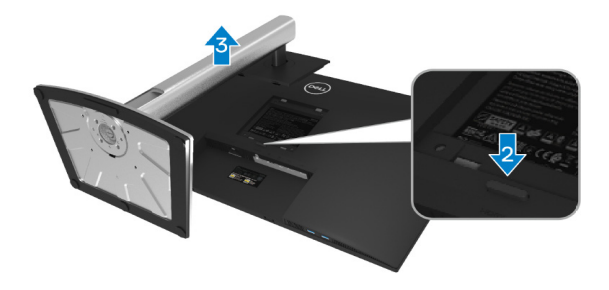

# **VESA-Wandmontage (optional)**

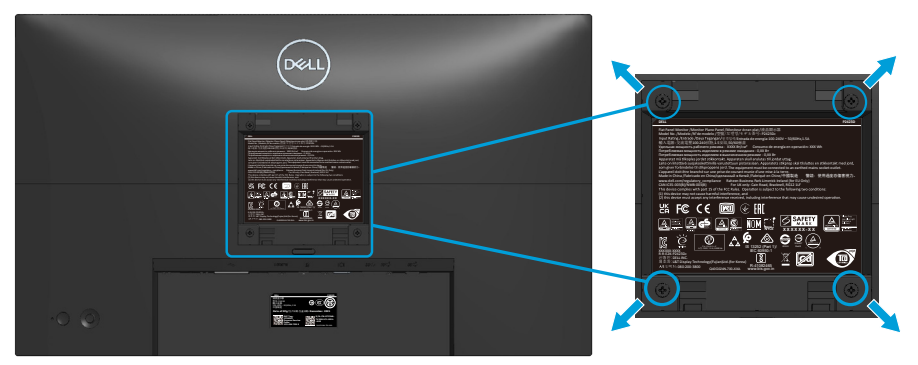

(Schraubengröße: M4 x 10 mm).

Beachten Sie die mit dem VESA-kompatiblen Wandmontageset gelieferte Dokumentation.

- 1. Legen Sie das Display an der Tischkante auf ein weiches Tuch oder Polster.
- 2. Entfernen Sie den Ständer. Siehe [Monitorständer abnehmen.](#page-38-0)
- 3. Entfernen Sie die vier Schrauben, die die rückseitige Abdeckung am Monitor halten.
- 4. Befestigen Sie die Montagehalterung vom Wandmontageset am Display.
- 5. Beachten Sie beim Montieren des Monitors an der Wand die mit dem Wandmontageset gelieferte Dokumentation.
- **HINWEIS: Nur zur Verwendung mit einer UL- oder CSA- oder Gsgelisteten Wandhalterung mit einer Belastbarkeit/Traglast von mindestens 13,76 kg (P2423D) / 18,16 kg (P2723D).**

# **Ihren Monitor bedienen**

# **Monitor einschalten**

Drücken Sie die Ein-/Austaste zum Einschalten des Monitors.

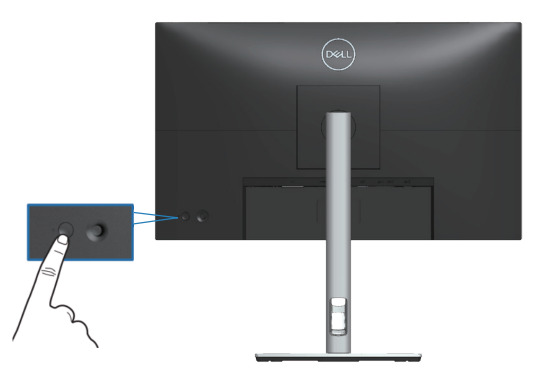

# **Joystick verwenden**

Nehmen Sie über den Joystick an der Rückseite des Monitors OSD-Anpassungen vor.

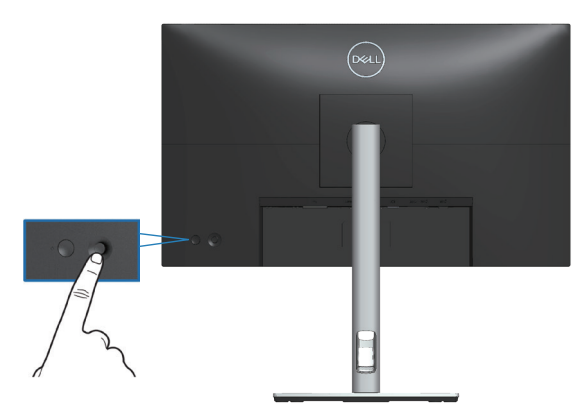

- 1. Drücken Sie zum Einblenden des Menü-Startprogrammes den Joystick.
- 2. Bewegen Sie den Joystick zum Umschalten zwischen Optionen nach oben/ unten/links/rechts.
- 3. Drücken Sie zum Bestätigen der Auswahl erneut den Joystick.

**D**<sup></sup>

# **Bildschirmmenü (OSD) verwenden**

# **Menü-Startprogramm aufrufen**

Wenn Sie den Joystick verwenden, erscheint das Menü-Startprogramm. Dadurch können Sie auf das OSD-Hauptmenü und Schnellfunktionen zugreifen.

Bewegen Sie den Joystick zur Auswahl einer Funktion.

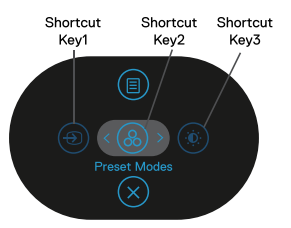

Die folgende Tabelle beschreibt die Funktionen des Menü-Startprogrammes:

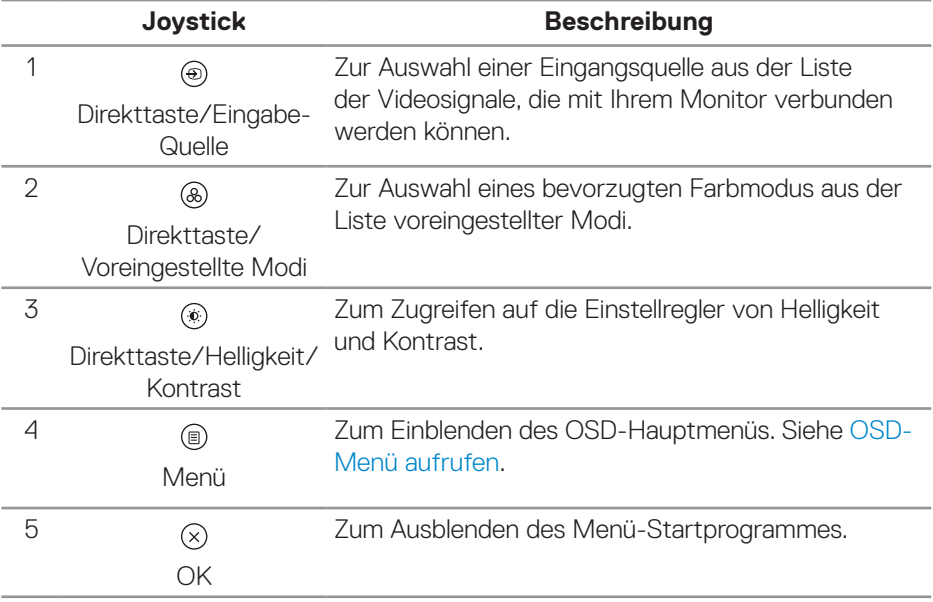

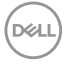

### **Navigationstasten verwenden**

Bewegen Sie bei eingeblendetem OSD-Hauptmenü zum Navigieren der Einstellungen den Joystick, befolgen Sie die unter dem OSD angezeigten Navigationstasten.

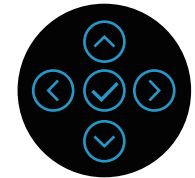

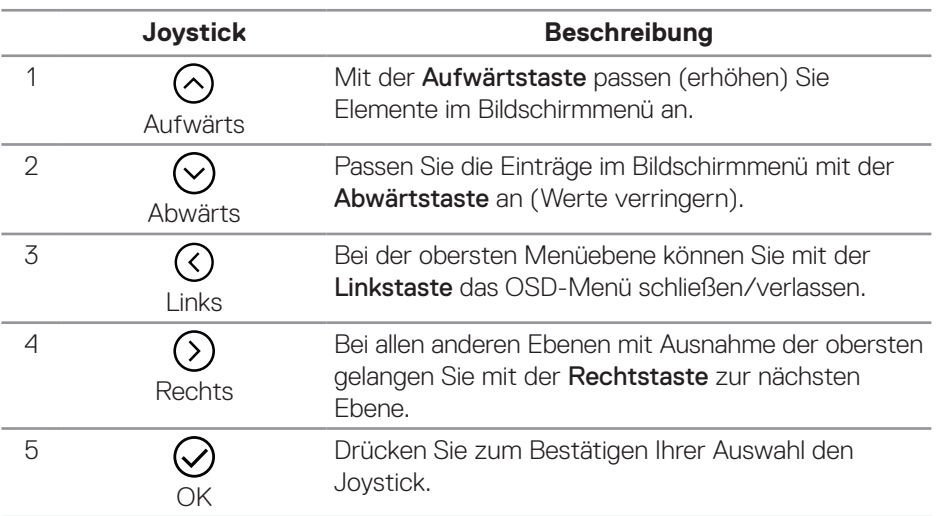

DELL

#### <span id="page-43-0"></span>**OSD-Menü aufrufen**

- **HINWEIS: Wenn Sie Einstellungen ändern und dann entweder mit einem anderen Menü fortfahren oder das Bildschirmmenü verlassen, speichert der Monitor die Änderungen automatisch. Die Änderungen werden auch gespeichert, wenn Sie die Einstellungen ändern und dann warten, bis das Bildschirmmenü ausgeblendet wird.**
	- 1. Wählen Sie zum Einblenden des Bildschirmmenüs und zum Anzeigen des Hauptmenüs das <sup>(.)</sup>-Symbol.

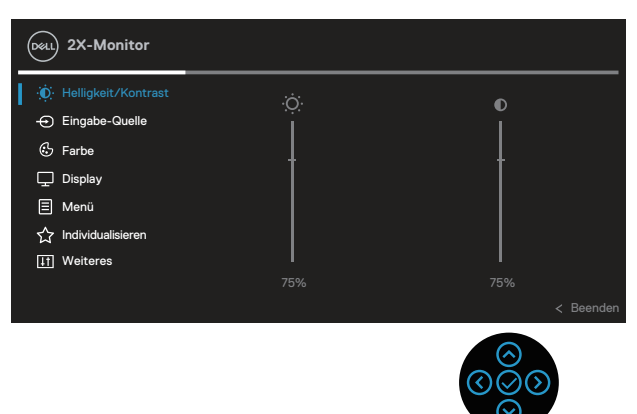

- 2. Bewegen Sie sich mit den Tasten  $\odot$  und  $\odot$  zwischen den Einstellungsoptionen. Wenn Sie von einem Symbol zum anderen springen, wird die Option hervorgehoben.
- 3. Drücken Sie zum Aktivieren der hervorgehobenen Option einmal die Taste  $\odot$  $\bigcirc$ der  $\bigcirc$
- **HINWEIS: Die Richtungstasten (und die OK-Taste) können je nach ausgewähltem Menü unterschiedlich angezeigt werden. Treffen Sie mit den verfügbaren Tasten Ihre Auswahl.**
	- 4. Wählen Sie mit der Taste  $\odot$  und  $\odot$  den gewünschten Parameter aus.
	- 5. Drücken Sie  $\odot$ , verwenden Sie dann entsprechend den Anzeigen im Menü zur Änderung der Einstellungen  $\odot$  und  $\odot$ .
	- 6. Wählen Sie zur Rückkehr in das Hauptmenü die  $\heartsuit$ .

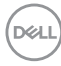

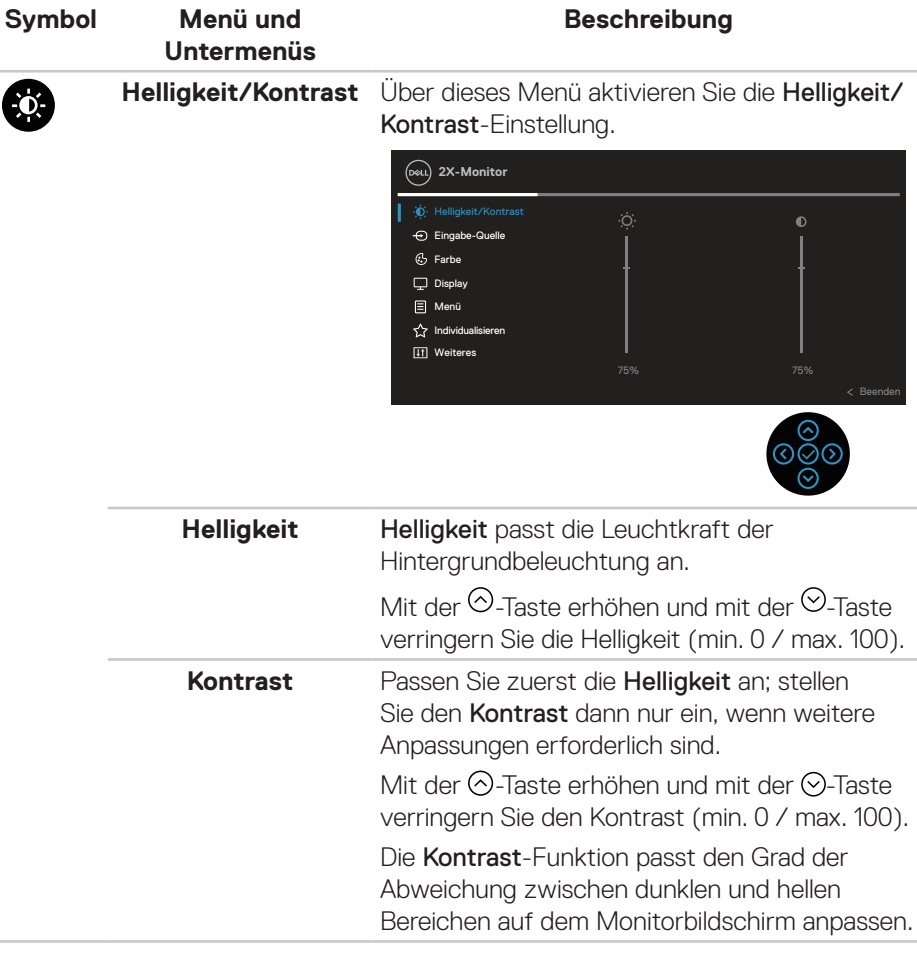

 $(\sim$ LL

#### <span id="page-45-0"></span>**Eingabe-Quelle** Wählen Sie mit dem Eingabe-Quelle-Menü б zwischen den unterschiedlichen Videosignalen aus, die möglicherweise an Ihren Monitor angeschlossen sind. **2X-Monitor** Helligkeit/Kontrast Eingabe-Quelle  $C_2$  Farbe Autom. wählen  $\rightarrow$  An  $\Box$  Display Eingänge umbenennen > DP Menü Eingabe-Quelle zurücks. **V** Individualisieren **ITI** Weiteres Beenden **DP** Wählen Sie den DP-Eingang, wenn Sie den DisplayPort-Anschluss verwenden. Drücken Sie zur Auswahl der DP-Eingangsquelle  $\heartsuit$ **HDMI** Wählen Sie den HDMI-Eingang, wenn Sie den HDMI-Anschluss verwenden. Drücken Sie zur Auswahl der HDMI-Eingangsquelle  $\vee$ . **Autom. wählen** Wählen Sie Autom. wählen, um nach verfügbaren Eingangssignalen zu suchen. **Eingänge**  Ermöglicht Ihnen die Festlegung eines **umbenennen** voreingestellten Eingangsnamens für die ausgewählte Eingangsquelle. Die voreingestellten Optionen sind PC, PC 1, PC 2, Laptop, Laptop 1 und Laptop 2. Die Standardeinstellung ist Aus. **HINWEIS: Dies gilt nicht für die in**  <u>f</u> f **Warnmeldungen und bei Info Anzeigen angezeigten Eingangsnamen. Eingabe-Quelle**  Wählen Sie diese Option, um die **zurücks.** Standardeingangsquelle wiederherzustellen.

**D**<sup></sup>

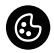

### **Farbe** Verwenden Sie Farbe zur Einstellung des Farbeinstellungsmodus.

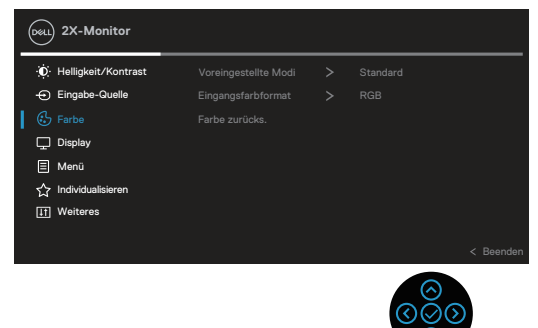

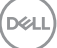

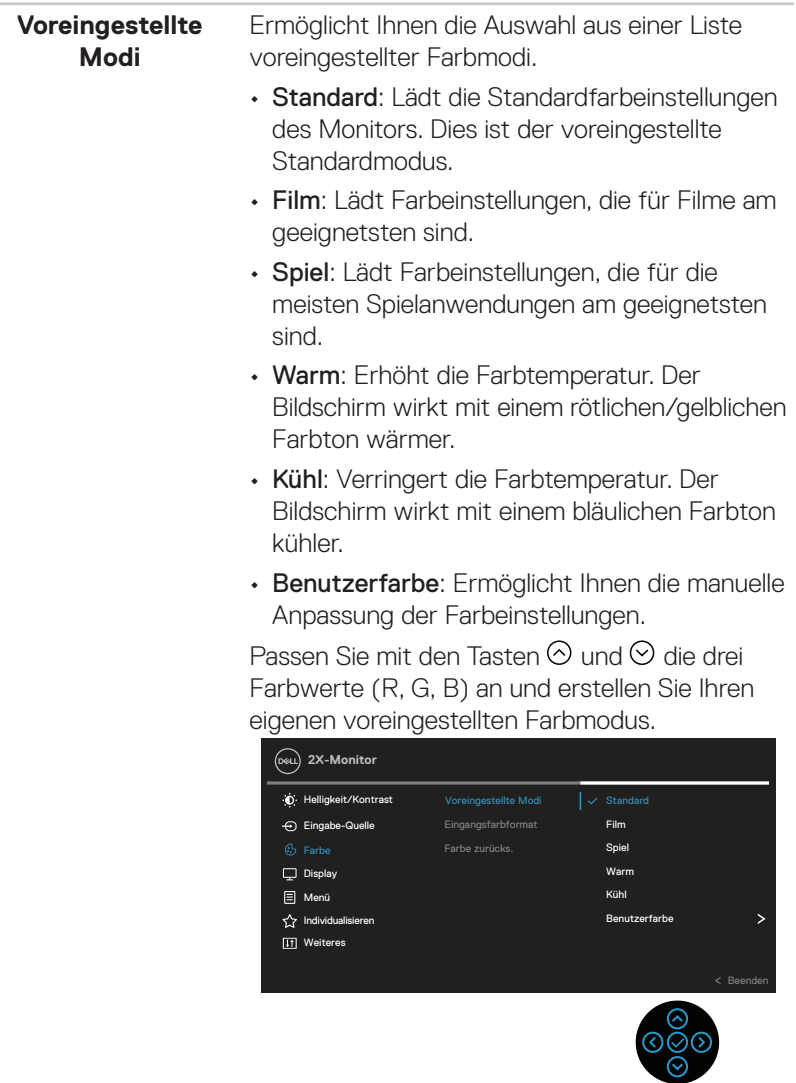

 $(\overline{DZL}$ 

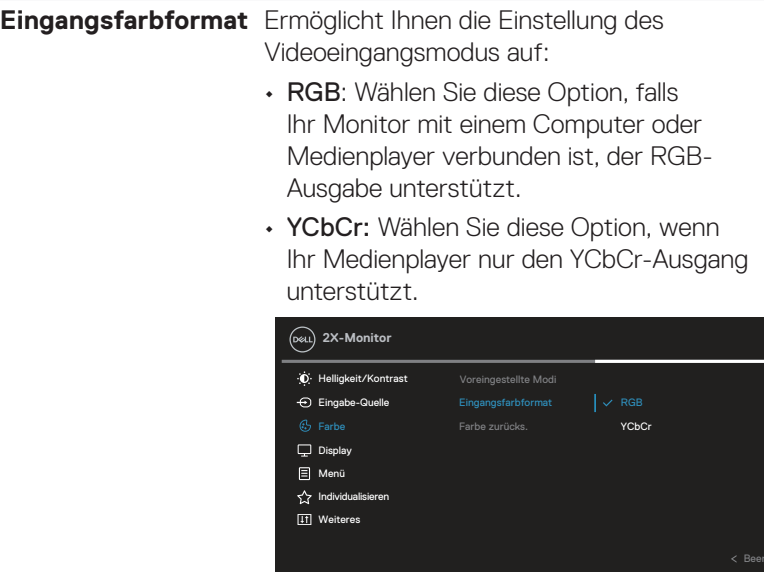

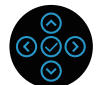

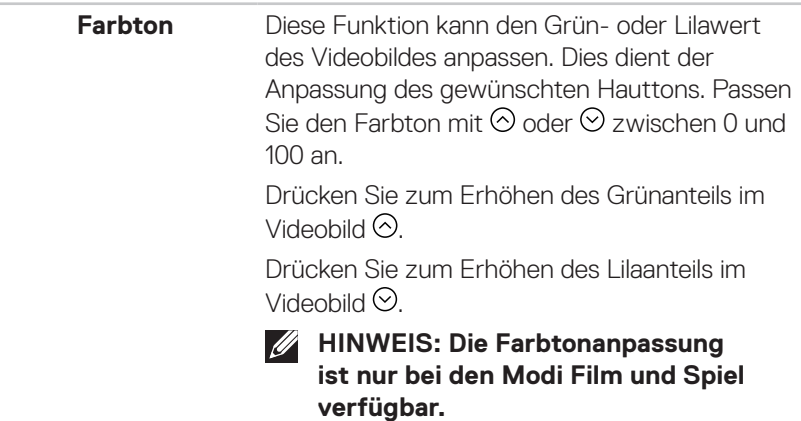

(dell

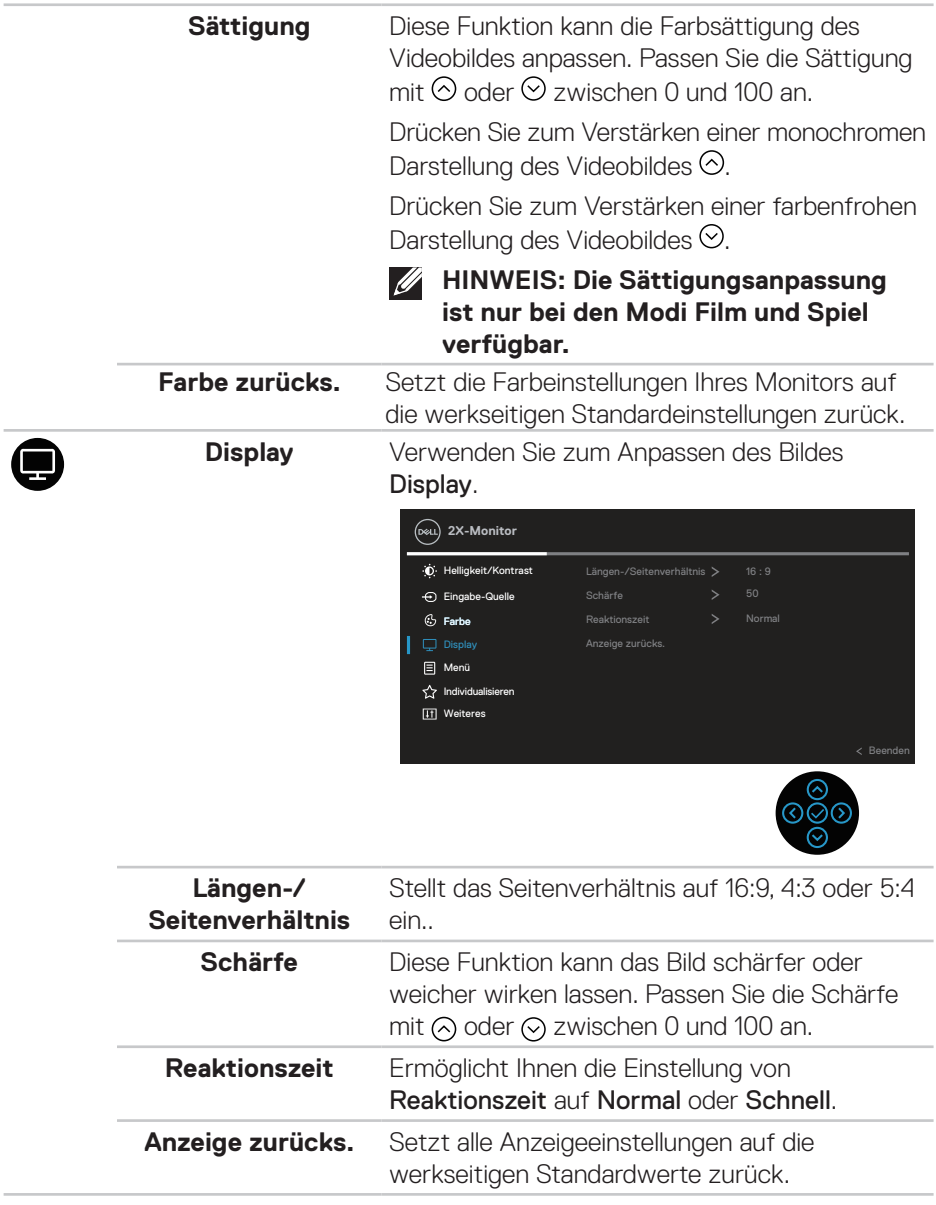

ł.

(dell

٠

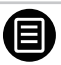

**Menü** Wählen Sie zum Anpassen der OSD-Einstellungen, wie Sprache, Dauer der Menüeinblendung etc., diese Option.

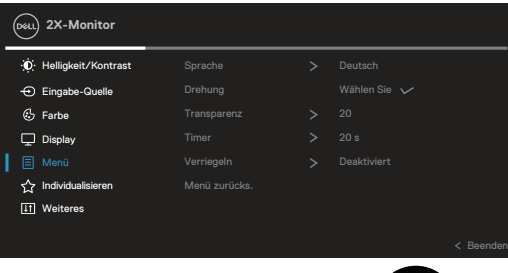

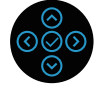

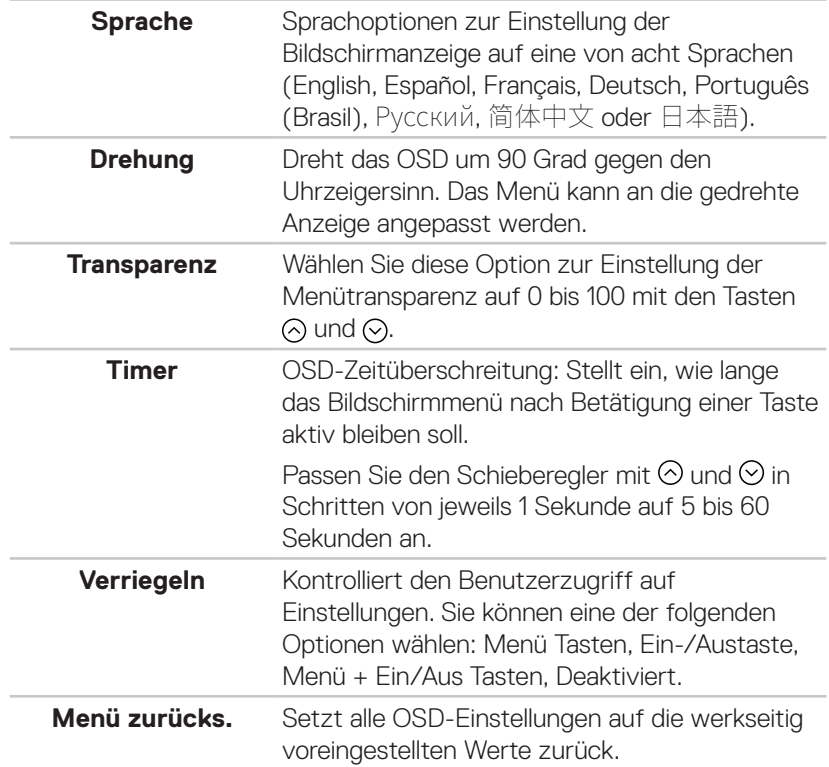

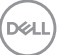

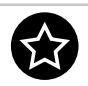

#### **Individualisieren** Wählen Sie diese Option zur Anpassung der Personalisierungseinstellungen.

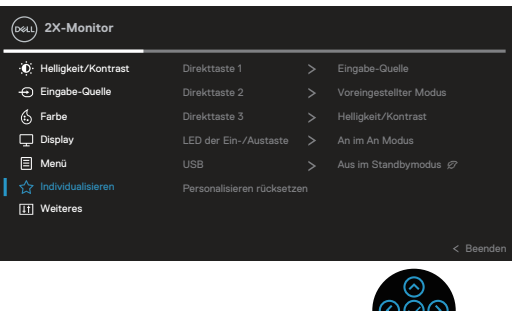

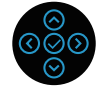

- **Direkttaste 1**
- **Direkttaste 2**
- **Direkttaste 3**

Ermöglicht Ihnen die Auswahl einer Funktion aus Voreingestellte Modi, Helligkeit/Kontrast, Eingabe-Quelle, Längen-/Seitenverhältnis, Drehung, Info Anzeigen und weisen Sie diese Option der Schnelltaste zu.

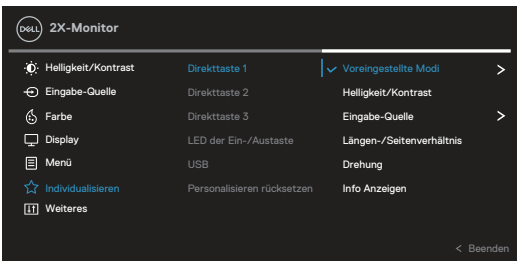

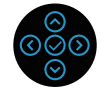

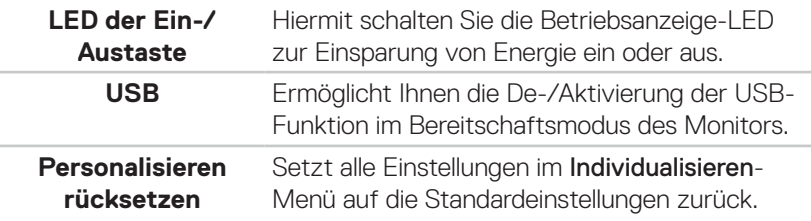

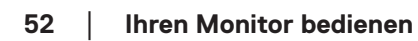

**D**ELI

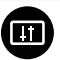

**Weiteres** Wählen Sie zum Anpassen der Bildschirmmenüeinstellungen, wie DDC/CI, LCD-Behandlung und so weiter, diese Option.

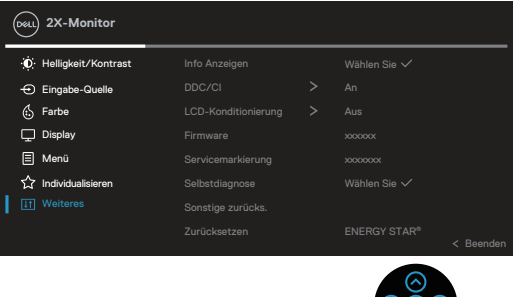

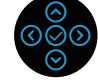

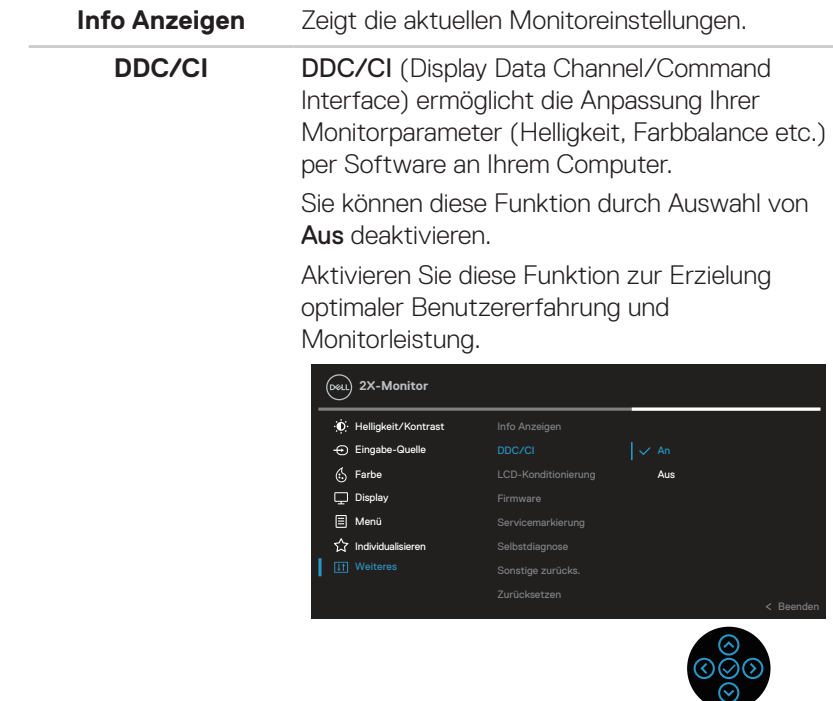

DELL

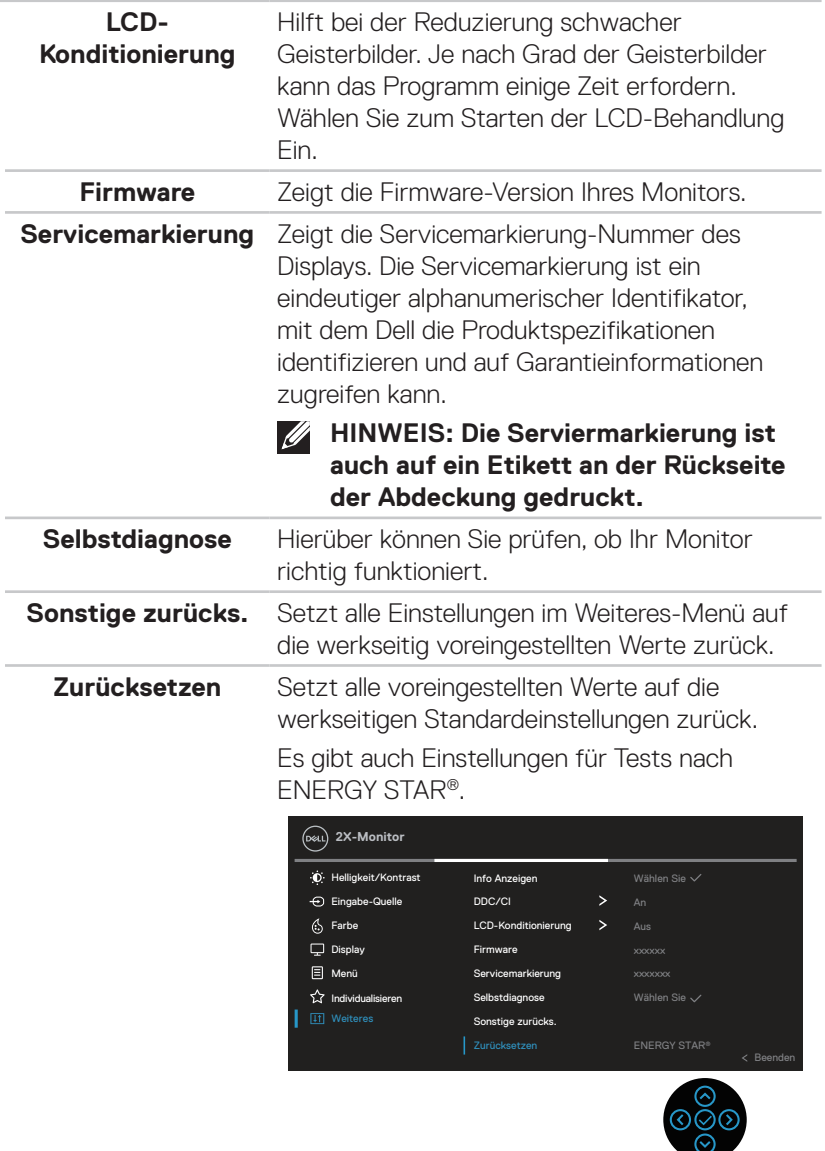

 $(\overline{DCL}$ 

### **Menü- und Ein-/Austaste sperren**

Hindert Nutzer am Zugriff oder an der Änderung von OSD-Menüeinstellungen am Display.

Standardmäßig ist die Sperrung von Menü- und Ein-/Austaste deaktiviert.

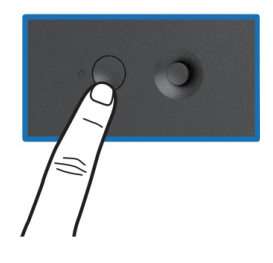

Halten Sie zum Zugreifen auf das Sperrmenü die Aufwärts- oder Abwärts- oder Links- oder Rechtstaste vier Sekunden gedrückt. Ein Sperrmenü erscheint rechts unten am Display.

 $\mathscr U$ **HINWEIS: Das Sperrmenü ist über diese Methode zugänglich, wenn Menütasten und Ein-/Austaste freigegeben sind.**

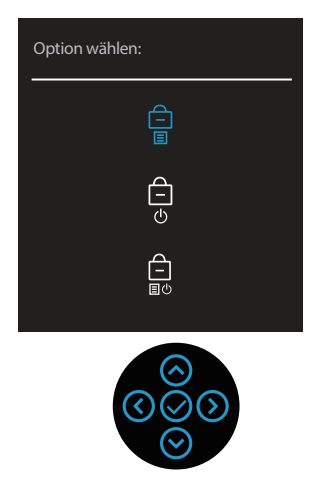

Halten Sie zum Zugreifen auf das Freigabemenü die Aufwärts- oder Abwärts- oder Links- oder Rechtstaste vier Sekunden gedrückt. Ein Freigabemenü erscheint rechts unten am Display.

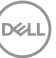

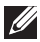

**HINWEIS: Das Freigabemenü ist zugänglich, wenn Menütasten und Ein-/Austaste gesperrt sind**.

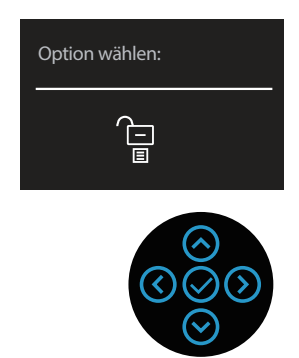

Es gibt drei Sperroptionen.

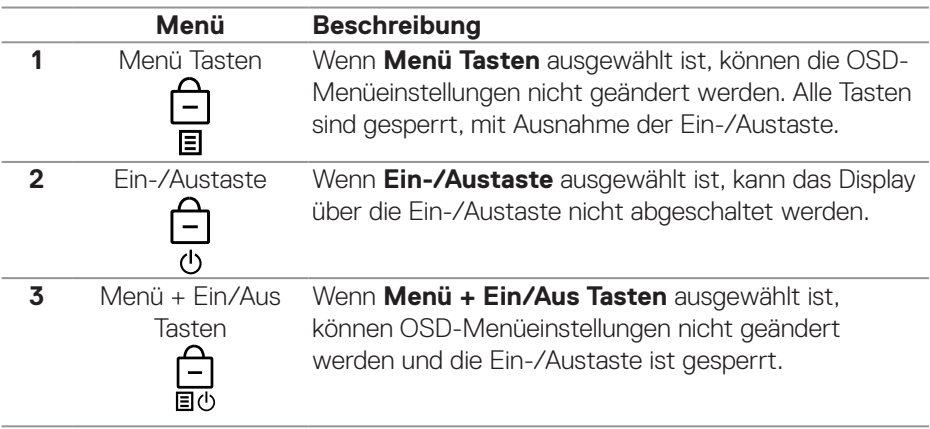

# **HINWEIS: Halten Sie zum Zugreifen auf das Sperr- oder Freigabemenü die Aufwärts- oder Abwärts- oder Links- oder Rechtstaste vier Sekunden gedrückt.**

In folgenden Szenarien erscheint das Symbol  $\bigcirc$  in der Mitte des Displays.

- Wenn die Aufwärts- oder Abwärts- oder Links- oder Rechtstaste gedrückt wird. Dies zeigt, dass die OSD-Menütasten gesperrt sind.
- Wenn die Ein-/Austaste gedrückt wird. Dies zeigt, dass die Ein-/Austaste gesperrt ist.

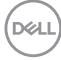

• Wenn die Aufwärts- oder Abwärts- oder Links- oder Rechtstaste oder die Ein-/Austaste gedrückt wird. Dies zeigt, dass die OSD-Tasten und die Ein-/ Austaste gesperrt sind.

#### **Freigabe von Menütasten und Ein-/Austaste:**

- 1. Halten Sie die Aufwärts- oder Abwärts- oder Links- oder Rechtstaste vier Sekunden gedrückt. Das Freigabemenü erscheint.
- 2. Wählen Sie das Freigabesymbol  $\boxed{\Box}$  zur Freigabe der Tasten am Display.

#### **OSD-Warnmeldungen**

Wenn der Monitor einen bestimmten Auflösungsmodus nicht unterstützt, erscheint folgende Meldung:

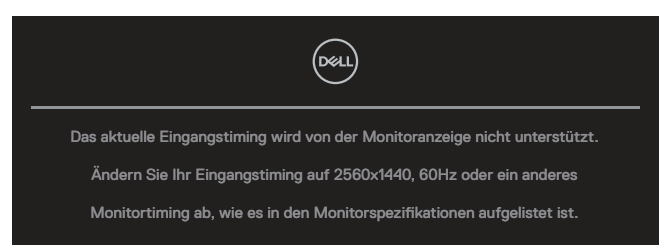

Das bedeutet, dass sich der Monitor mit dem vom Computer empfangenen Signal nicht synchronisieren kann. Siehe [Technische Daten des Monitors](#page-13-0) für die horizontalen und vertikalen Frequenzbereiche, die für diesen Monitor adressierbar sind. Empfohlener Modus ist **2560 x 1440**.

Sie sehen die folgende Meldung, bevor die **DDC/CI**-Funktion deaktiviert wird:

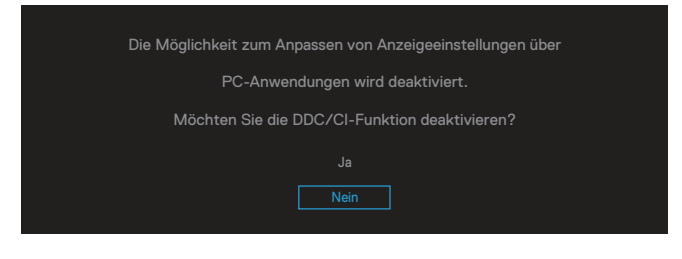

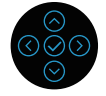

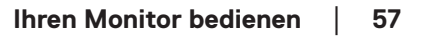

Sie sehen die folgende Meldung, bevor die **Verriegeln**-Funktion aktiviert wird:

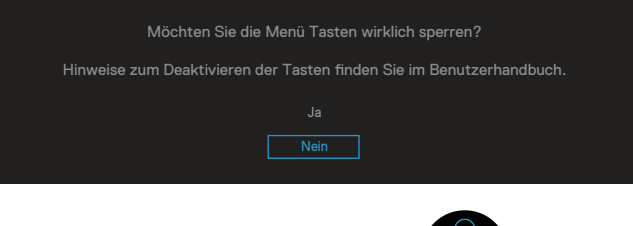

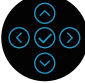

Wenn der Monitor den Standby-Modus aufruft, erscheint die folgender Meldung:

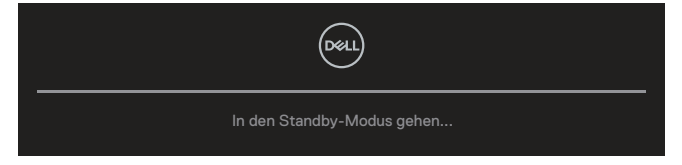

Ist das HDMI- oder DisplayPort-Kabel nicht angeschlossen, erscheint wie nachstehend abgebildet ein schwebendes Dialogfenster. Der Monitor ruft nach 4 Minuten den Standbymodus auf, wenn er in diesem Zustand belassen wird.

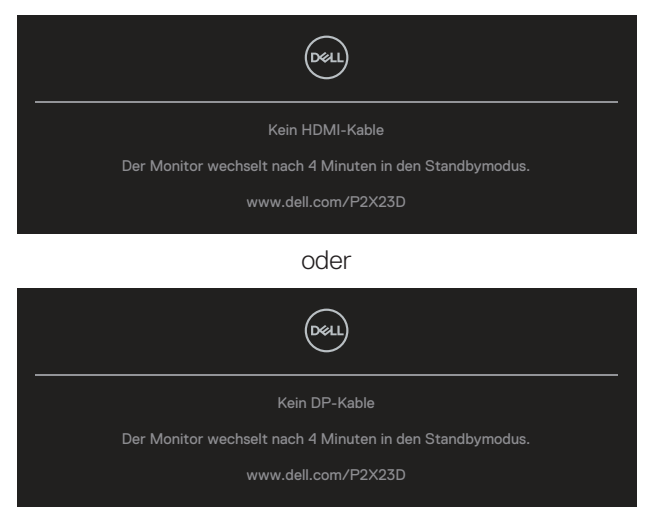

**HINWEIS: Die Meldung könnte je nach verbundenem Eingangssignal geringfügig variieren.**

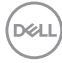

Die nachstehende Betriebswarnmeldung gilt für **Helligkeit**-Funktionen, wenn Sie die Helligkeit das erste Mal über den Standardwert hinaus einstellen.

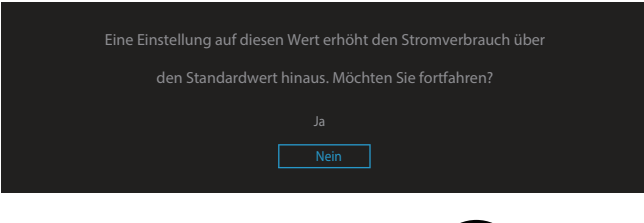

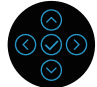

Wenn **Zurücksetzen** ausgewählt ist, erscheint folgende Meldung:

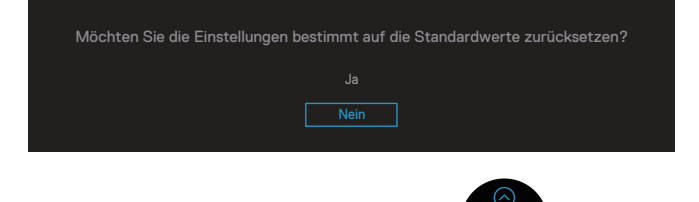

Wenn Sie zum Rücksetzen auf Standardeinstellungen "Ja" wählen, erscheint die folgende Meldung:

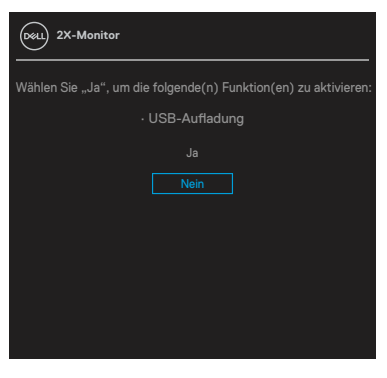

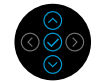

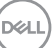

Wenn Sie zum Rücksetzen auf Standardeinstellungen "Ja" wählen, erscheint die folgende Meldung:

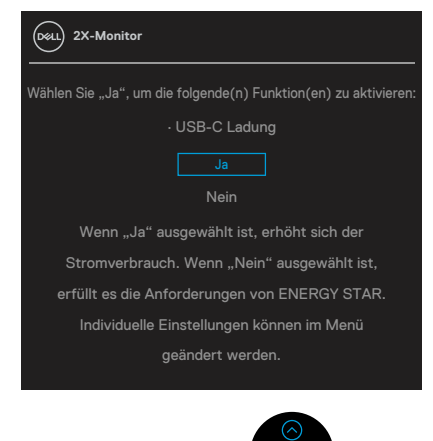

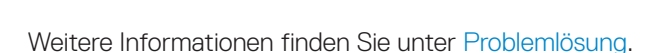

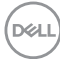

# **Maximale Auflösung einstellen**

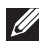

## **HINWEIS: Die Schritte können je nach Windows-Version geringfügig variieren.**

So stellen Sie die maximale Auflösung des Monitors ein:

Unter Windows 8.1:

- 1. Bei Windows 8.1 wechseln Sie mit der Desktop-Kachel zum klassischen Desktop.
- 2. Rechtsklicken Sie auf den Desktop und klicken Sie auf **Screen Resolution (Bildschirmauflösung)**.
- 3. Falls mehr als ein Monitor verbunden ist, achten Sie darauf, **P2423D/P2723D** zu wählen.
- 4. Klicken Sie auf die Auswahlliste **Screen Resolution (Bildschirmauflösung)** und wählen Sie **2560 x 1440**.
- 5. Klicken Sie auf **OK**.

Unter Windows 10 und Windows 11:

- 1. Rechtsklicken Sie auf den Desktop und klicken Sie auf **Display settings (Anzeigeeinstellungen)**.
- 2. Falls mehr als ein Monitor verbunden ist, achten Sie darauf, **P2423D/P2723D** zu wählen.
- 3. Klicken Sie auf die Auswahlliste **Display Resolution (Anzeigeauflösung)** und wählen Sie **2560 x 1440**.
- 4. Klicken Sie auf **Keep changes (Änderungen beibehalten)**.

Falls **2560 x 1440** nicht zur Auswahl steht, müssen Sie den Grafiktreiber auf die aktuellste Version aktualisieren. Wählen Sie je nach Computer einen der folgenden Vorgänge:

Wenn Sie einen Desktop-PC oder Laptop von Dell verwenden:

• Rufen Sie **https://www.dell.com/support** auf, geben Sie Ihr Servicemarkierung ein und laden Sie den neuesten Treiber für Ihre Grafikkarte herunter.

Wenn Sie einen Desktop-PC oder Laptop Computer verwenden, der nicht von Dell stammt:

- Rufen Sie die Kundendienstseite Ihres Computers auf und laden Sie den neuesten Treiber für Ihre Grafikkarte herunter.
- Rufen Sie die Webseite des Grafikkartenherstellers auf und laden Sie den neuesten Treiber für Ihre Grafikkarte herunter.

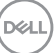

# **Neigen, schwenken und vertikal ausziehen**

**HINWEIS: Die folgenden Anweisungen gelten nur für die Anbringung des mit Ihrem Monitor gelieferten Ständers. Wenn Sie einen von einer anderen Quelle erworbenen Ständer anbringen, befolgen Sie die Einrichtungsanweisungen im Lieferumfang des Ständers.**

#### **Neigen, schwenken**

Mit dem integrierten Monitorständer können Sie den Monitor auf einen komfortablen Betrachtungswinkel einstellen (neigen und drehen).

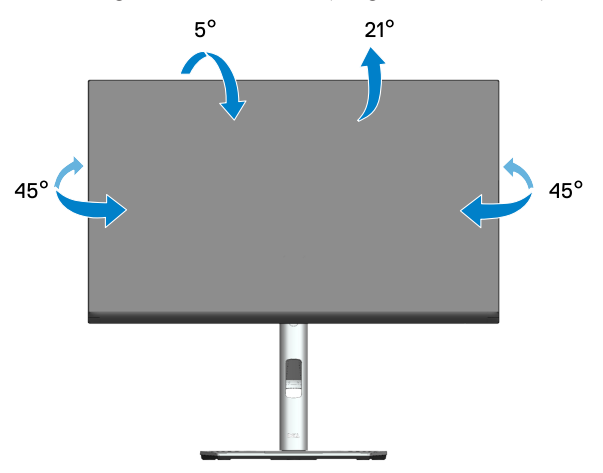

**HINWEIS: Der Ständer ist bei Werksauslieferung nicht am Monitor angebracht.**

#### <span id="page-62-0"></span>**Vertikal ausziehen**

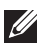

**HINWEIS: Der Ständer kann vertikal um bis zu 150 mm ausgezogen werden.** 

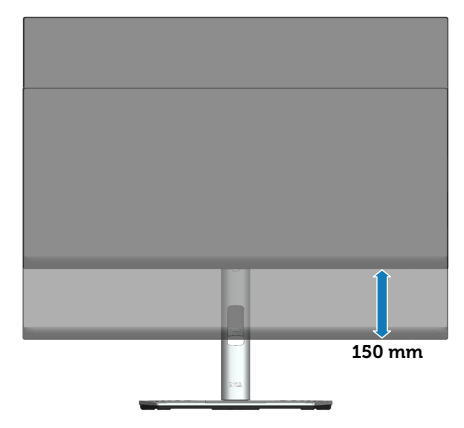

#### **Monitor drehen**

Bevor Sie den Monitor drehen, sollten Sie ihn vertikal vollständig ausziehen [\(Vertikal](#page-62-0)  [ausziehen\)](#page-62-0) und bis zum maximalen Winkel neigen, damit die Unterkante des Monitors nicht anstößt.

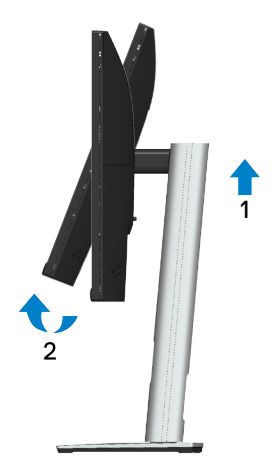

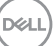

#### **Im Uhrzeigersinn drehen**

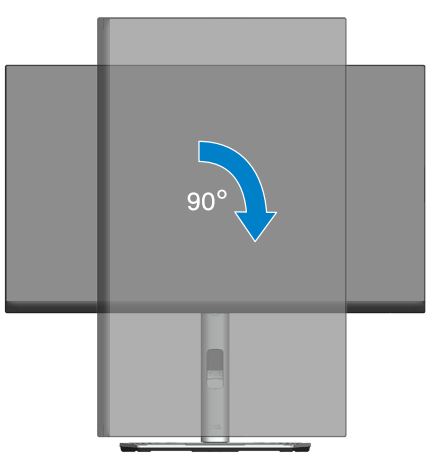

#### **Gegen den Uhrzeigersinn drehen**

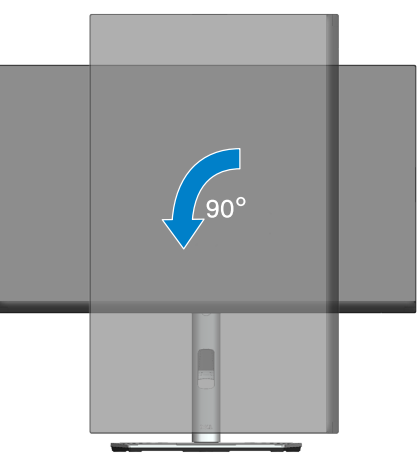

- **HINWEIS: Zur Nutzung der Rotationsfunktion (Quer- versus Hochformat) mit Ihrem Dell-Computer benötigen Sie einen aktualisierten Grafikkartentreiber, der nicht mit diesem Monitor geliefert wird. Bitte laden Sie sich diesen Grafiktreiber unter [www.dell.com/support](https://www.dell.com/support) herunter (im Download-Bereich für Videotreiber, aktuelle Treiberaktualisierungen).**
- **HINWEIS: Im Hochformat kann sich die Leistung bei grafikintensiven Applikationen (3D-Spielen etc.) verschlechtern.**

DELL

#### **Einstellungen Ihres Systems für Anzeigendrehung anpassen**

Wenn der Monitor gedreht wird, müssen Sie die Einstellungen Ihres Systems für Anzeigendrehung wie unten beschrieben anpassen.

**HINWEIS: Wenn Sie den Monitor an einem Computer verwenden, der nicht von Dell stammt, müssen Sie sich auf der Website Ihres Grafiktreibers oder Ihres Computerherstellers informieren, wie der Inhalt Ihrer Anzeige gedreht wird.**

Einstellungen für Anzeigendrehung anpassen:

- 1. Rechtsklicken Sie auf den Desktop und wählen **Properties (Eigenschaften)**.
- 2. Wählen Sie das **Settings (Einstellungen)**-Register und klicken Sie auf **Advanced (Erweitert)**.
- 3. Wenn Sie eine ATI-Grafikkarte verwenden, öffnen Sie das Register **Rotation (Drehung)** und stellen dort die gewünschte Drehung ein.
- 4. Bei einer NVIDIA-Grafikkarte öffnen Sie das Register **NVIDIA**, wählen in der Spalte links die Option **NVRotate** und stellen dann die gewünschte Drehung ein.
- 5. Bei einer Intel®-Grafikkarte: Wählen Sie das Register **Intel**-Grafik, klicken Sie dann auf **Graphic Properties (Grafikeigenschaften)**, öffnen Sie das Register **Rotation (Drehung)** und stellen Sie dort die gewünschte Drehung ein.
- **HINWEIS: Wenn keine Drehungsoptionen angezeigt werden oder wenn die Drehungsfunktion nicht ordnungsgemäß funktioniert, gehen Sie zu [www.dell.com/support](https://www.dell.com/support) und laden sich dort den neusten Treiber für Ihre Grafikkarte herunter.**

DØLI

# <span id="page-65-0"></span>**Problemlösung**

**WARNUNG: Befolgen Sie die** [Sicherheitshinweise](#page-5-0)**, bevor Sie eines der Verfahren in diesem Abschnitt beginnen.**

# **Selbsttest**

Ihr Monitor besitzt eine Selbsttestfunktion, mit der Sie prüfen können, ob Ihr Monitor richtig funktioniert. Sind Ihr Monitor und der Computer richtig verbunden, aber der Monitorbildschirm bleibt dunkel, führen Sie anhand der nachstehenden Schritte den Monitorselbsttest durch:

- 1. Schalten Sie den Computer und auch den Monitor aus.
- 2. Trennen Sie alle Videokabel vom Monitor. Auf diese Weise muss der Computer nicht einbezogen werden.
- 3. Schalten Sie den Monitor ein.

Das schwebende Dialogfenster sollte auf dem Bildschirm (vor schwarzem Hintergrund) erscheinen, wenn der Monitor kein Videosignal erkennen kann und richtig funktioniert. Während des Selbsttestmodus leuchtet die Betriebs-LED durchgehend weiß. Je nach ausgewähltem Eingang durchläuft eines der nachstehend gezeigten Dialogfenster kontinuierlich den Bildschirm.

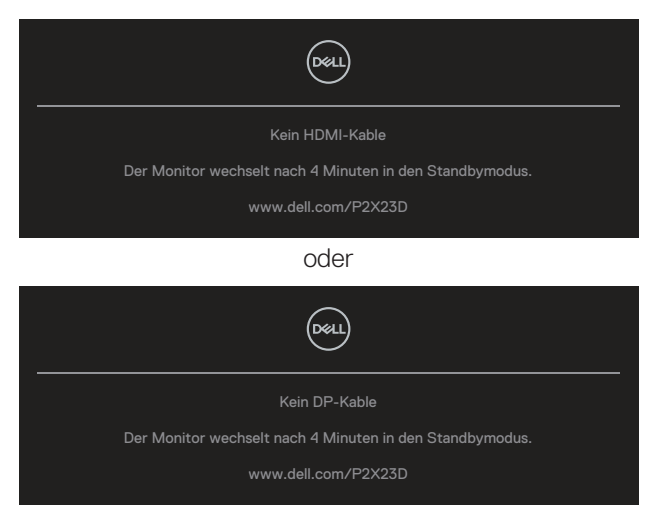

4. Dieses Fenster erscheint auch während des normalen Systembetriebs, falls das Videokabel abgezogen wird oder beschädigt ist.

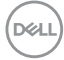

5. Schalten Sie Ihren Monitor aus und schließen das Videokabel erneut an; schalten Sie dann Ihren Computer und den Monitor ein.

Falls Ihr Monitorbildschirm nach dem vorherigen Verfahren schwarz bleibt, prüfen Sie Ihren Videocontroller und den Computer, denn Ihr Monitor funktioniert ordnungsgemäß.

## **Integrierte Diagnose**

Ihr Monitor hat ein integriertes Diagnosewerkzeug, das Ihnen bei der Bestimmung hilft, ob die auftretende Bildschirmstörung an Ihrem Monitor oder an Ihrem Computer und der Grafikkarte liegt.

So führen Sie die integrierte Diagnose durch:

- 1. Stellen Sie sicher, dass der Bildschirm sauber ist (keine Staubpartikel auf der Bildschirmoberfläche).
- 2. Drücken Sie die Joystick-Taste zum Starten des OSD-Menü-Startprogramms und bewegen Sie den Joystick zur Auswahl von " (a) " nach oben, um das Hauptmenü zu öffnen.

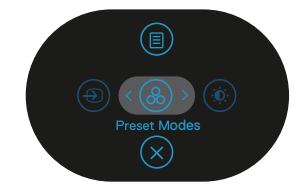

3. Bewegen Sie den Joystick zur Auswahl von **Weiteres > Selbstdiagnose** und starten Sie die Selbstdiagnose.

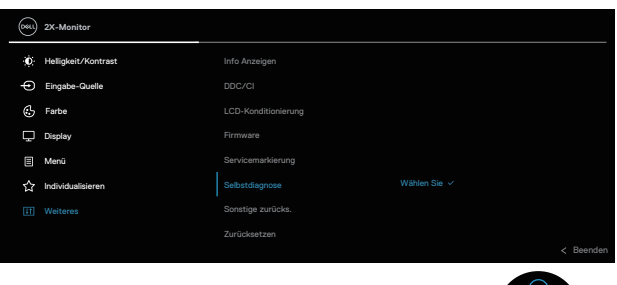

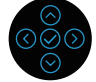

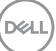

- 4. Bei Initiierung erscheint ein grauer Bildschirm. Untersuchen Sie den Bildschirm auf Abweichungen.
- 5. Bewegen Sie den Joystick. Der Bildschirm wird rot. Untersuchen Sie den Bildschirm auf Abweichungen.
- 6. Wiederholen Sie Schritt 5 und prüfen das Display bei grünem, blauem, schwarzem, weißem Bildschirm und Textanzeige.
- 7. Der Test ist abgeschlossen, sobald der Textbildschirm erscheint. Bewegen Sie den Joystick zum Beenden erneut.

Wenn Sie mit dem BID-Werkzeug keine Bildschirmstörung erkennen können, funktioniert der Monitor normal. Bitte prüfen Sie die Grafikkarte und den Computer.

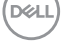

# **Allgemeine Probleme**

Die folgende Tabelle enthält allgemeine Informationen zu üblichen Monitorproblemen, die auftreten könnten, sowie Korrekturvorschläge:

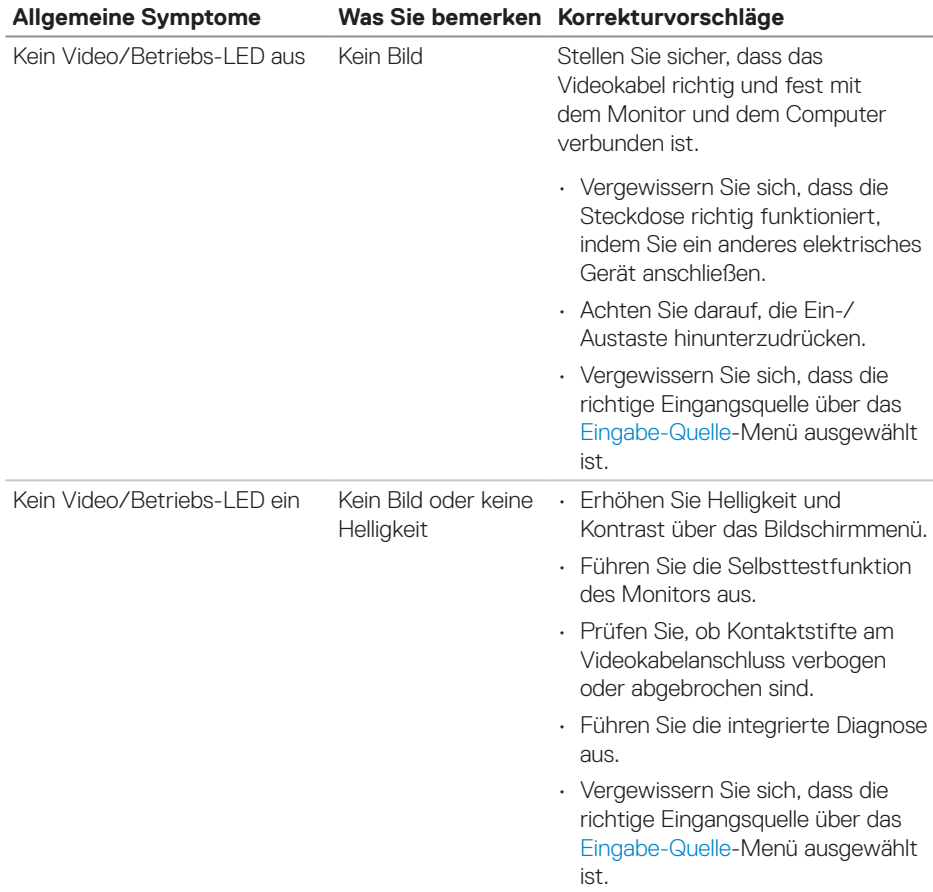

DELI

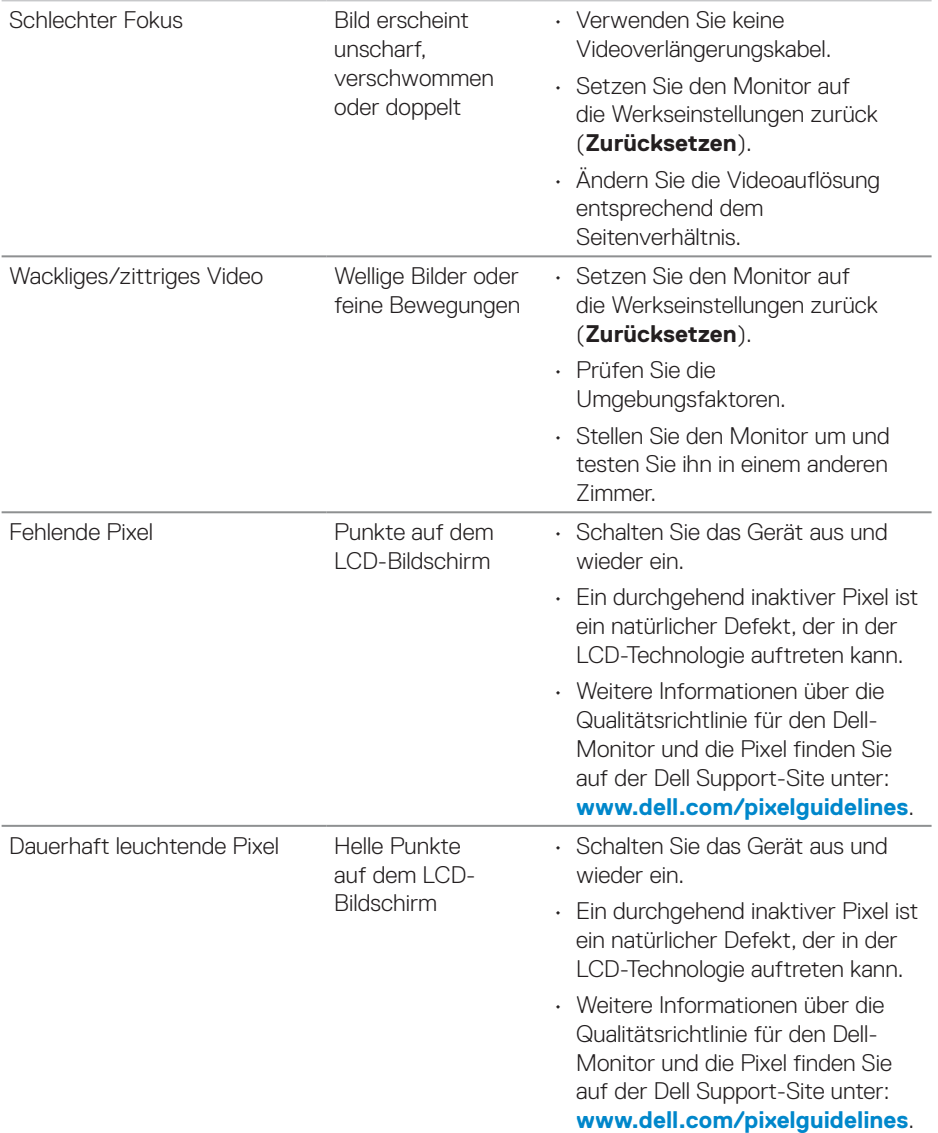

 $(PELL)$ 

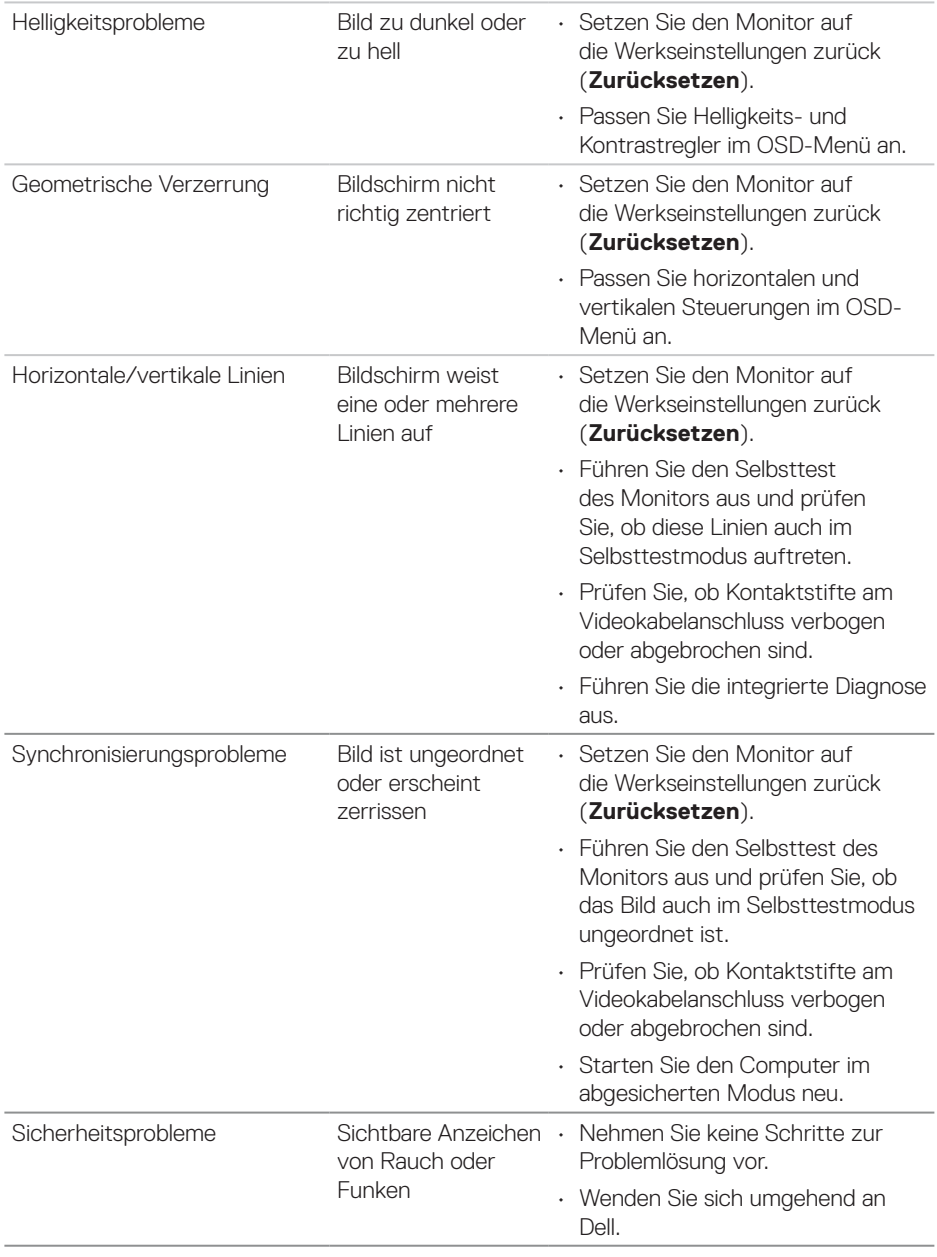

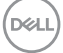

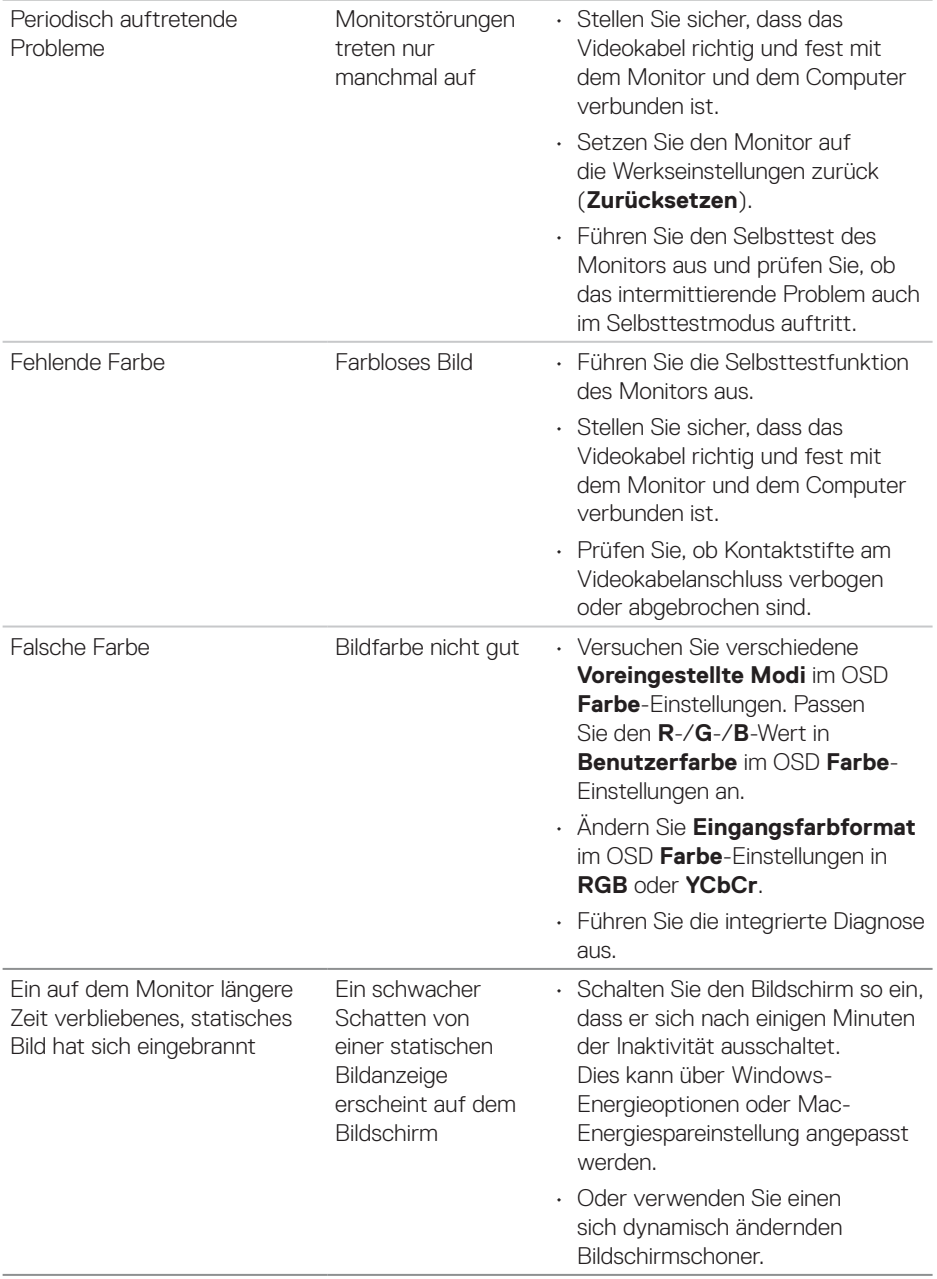
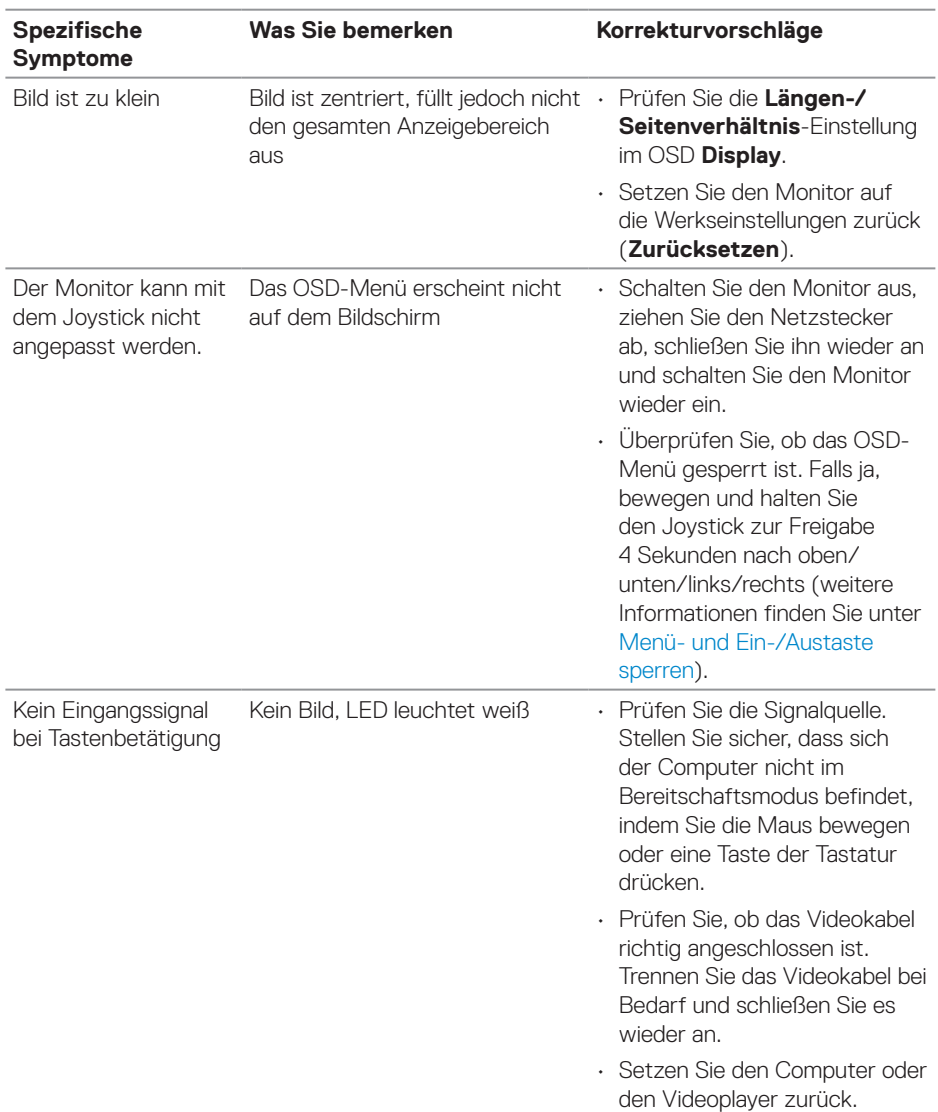

#### **Produktspezifische Probleme**

 $\begin{pmatrix} 1 & 1 \\ 1 & 1 \end{pmatrix}$ 

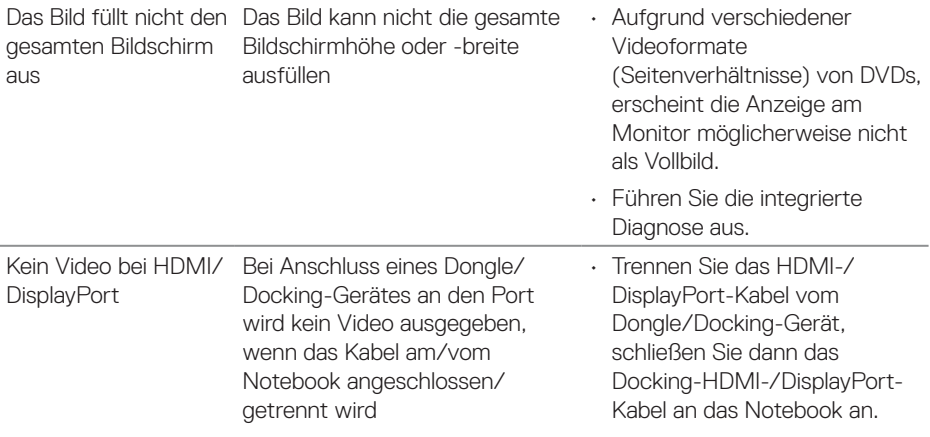

#### **Spezielle Universal Serial Bus- (USB) Probleme**

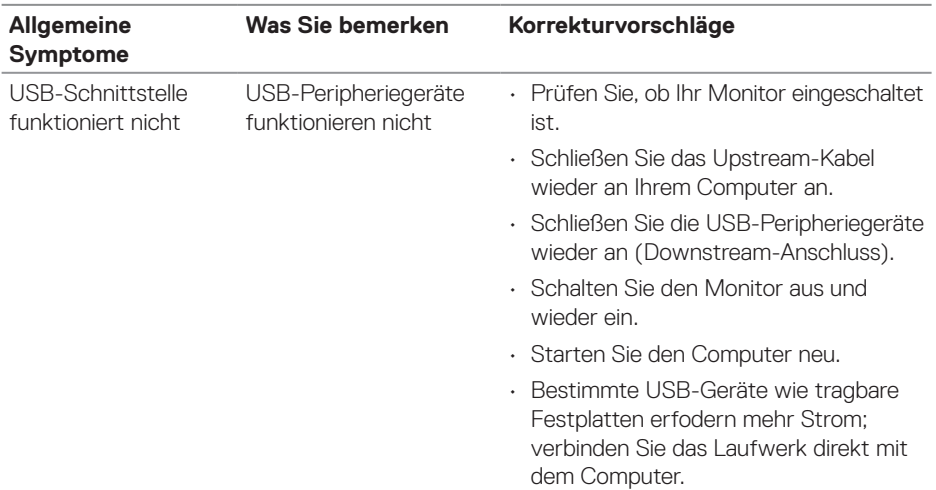

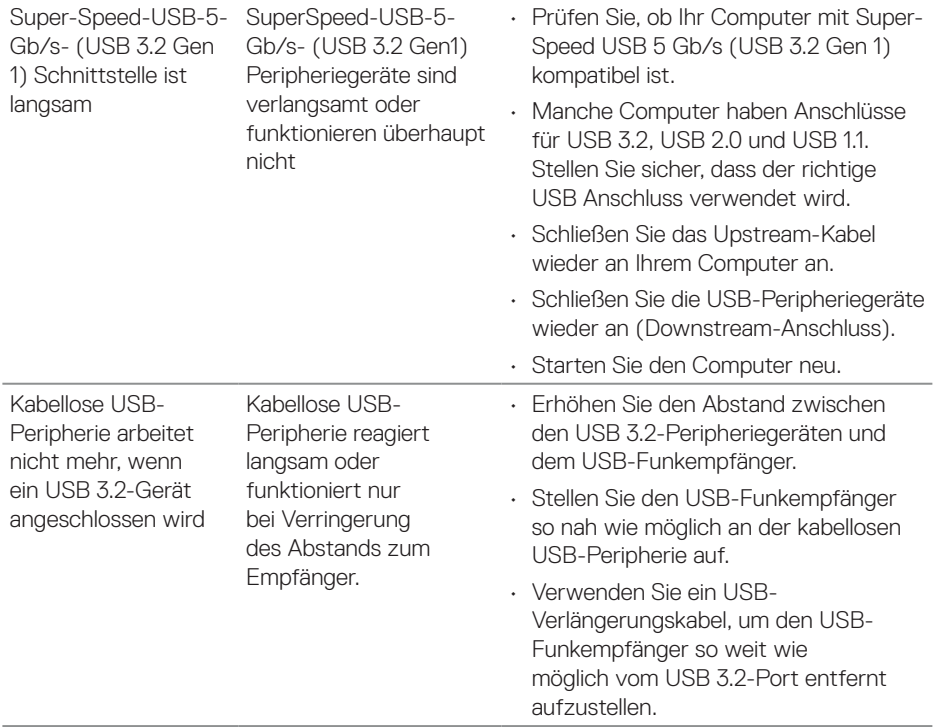

 $(\overline{DCL}$ 

### **Regulatorische Informationen**

#### **FCC-Hinweis (nur USA) und Informationen zu anderen Richtlinien**

FCC-Hinweise und Informationen zu anderen Richtlinien finden Sie auf der Webseite für Richtlinienkonformität unter **[www.dell.com/regulatory\\_compliance](https://www.dell.com/regulatory_compliance)**.

#### **EU-Produkt-Datenbank für Typenschild und Produktinformationsblatt**

P2423D: **https://eprel.ec.europa.eu/qr/1057427** P2723D: **https://eprel.ec.europa.eu/qr/1057546**

#### **Dell kontaktieren**

So kontaktieren Sie Dell bei Fragen zum Kauf, zum technischen Support oder zum Kundendienst: **[www.dell.com/contactdell](https://www.dell.com/contactdell)**

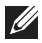

**HINWEIS: Die Verfügbarkeit kann je nach Land und Produkt variieren, einige Dienste sind in Ihrem Land möglicherweise nicht verfügbar.**

**HINWEIS: Falls Sie keine aktive Internetverbindung haben, finden Sie die Kontaktinformationen auf Ihrer Kaufrechnung, dem Lieferschein, Beleg oder im Dell-Produktkatalog.**

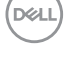

#### **Befolgen Sie diese Sicherheitshinweise, um eine optimale Leistung undeine lange Lebensdauer Ihres Monitors zu erzielen:**

- 1. Die Netzanschluss steckdose sollte nahe am Gerät angebracht und leic ht zugänglich sein.
- 2. Das Gerät kann and der Wand-bzw. Decke horizontal mittels geeigneter Vorrichtung angebracht werden.
- 3. Der Monitor ist mit einem dreipoligen geerdeten Stecker ausgestattet, der einen dritten (Erdungs-) Zinken hat.
- 4. Verwenden Sie das Gerät nicht in der Nähe von Wasser.
- 5. Lesen Sie sorgfältig diese Anweisungeen. Heben Sie das Dokument für einen späteren Gebrauch auf. Befolgen Sie alle auf dem Produkt befindlichen Warnungen und Auweisungen.
- 6. Übermäßiger Schalldruck von Ohrhörern bzw. Kopfhörern kann einen Hörverlust bewirken. Eine Einstellung des Equalizers auf Maximalwerte erhöht die Ausgangsspannung am Ohrhörer- bzw. Kopfhörerausgang und damit auch den Schalldruckpegel.

DELI

## **Dell P2423D/P2723D Monitor**

Dell Display Manager Bedienungsanleitung

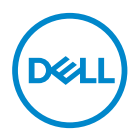

**Modell: P2423D/P2723D Richtlinienmodell: P2423Dc/P2723Dc**

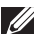

- **HINWEIS: Ein HINWEIS zeigt wichtige Informationen an, die Ihnen helfen können, ein besseres Verständnis von Ihrem Computer zu erlangen.**
- **ACHTUNG: ACHTUNG zeigt mögliche Hardwareschäden und Datenverluste an, falls Anweisungen nicht befolgt werden.**
- WARNUNG: Eine WARNUNG zeigt eine mögliche Gefahr von Sachschäden und (lebensgefährlichen) Personenschäden an.

**Copyright © 2022 Dell Inc. oder ihre Tochtergesellschaften. Alle Rechte vorbehalten.** Dell, EMC und andere Marken sind Marken der Dell Inc. oder ihrer Tochtergesellschaften. Andere Marken könnten Marken ihrer jeweiligen Inhaber sein.

 $2022 - 02$ 

Rev. A00

# **Inhalt**

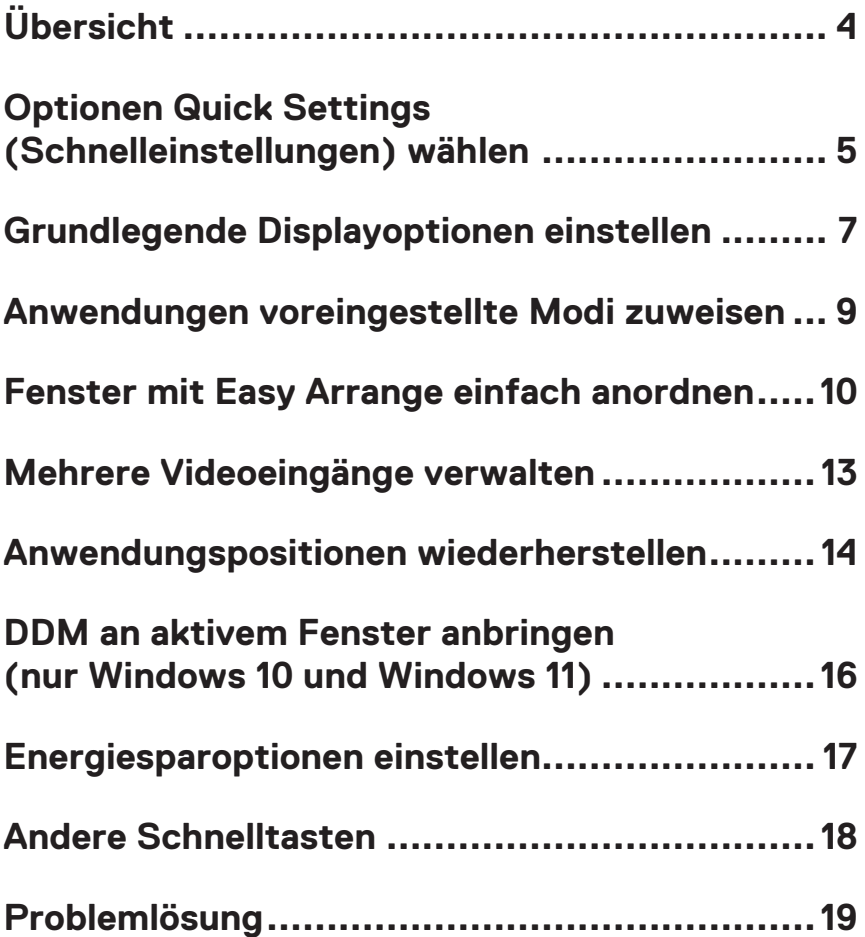

# <span id="page-80-0"></span>**Übersicht**

Dell Display Manager ist eine Anwendung, mit der Nutzer die Einstellungen ihres unterstützten Dell-Monitors, wie Helligkeit, Kontrast und voreingestellte Modi, konfigurieren können. Nach der Installation ist Dell Display Manager über die Taskleiste zugänglich. Informationen über die am System angeschlossenen Monitore sind verfügbar, wenn Sie den Mauszeiger über das Symbol in der Taskleiste bewegen.

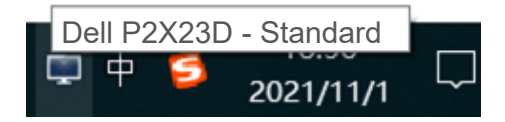

**HINWEIS: Dell Display Manager nutzt den Kanal Display Data Channel Command Interface (DDC/CI) zur Kommunikation mit Ihrem Monitor. Stellen Sie sicher, dass DDC/CI wie nachstehend im Menü aktiviert ist:** 

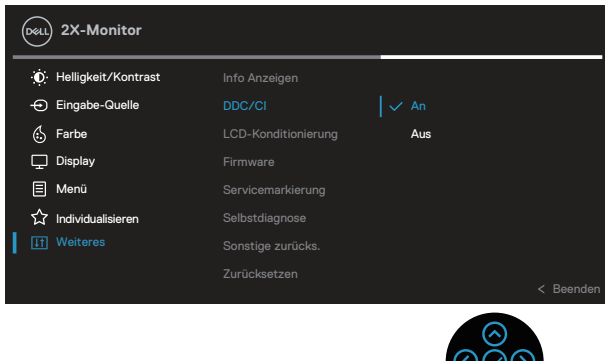

### <span id="page-81-0"></span>**Optionen Quick Settings (Schnelleinstellungen) wählen**

Durch Anklicken des Symbols von Dell Display Manager im Benachrichtigungsfeld öffnet sich das Fenster **Quick Settings (Schnelleinstellungen)**.

Wenn mehr als ein unterstützter Dell-Monitor an das System angeschlossen ist, lässt sich mit der Dropdown-Liste Display ein bestimmter Zielmonitor auswählen.

Im Fenster **Quick Settings (Schnelleinstellungen)** können Sie auch Folgendes ändern:

\*Auflösung

\*Auto Mode (Auto-Modus) oder Manual Mode (Manueller Modus) der Bildschirmdarstellung

\*Helligkeits- und Kontraststufen

\*Easy-Arrange-Fensterlayouts für den Monitor

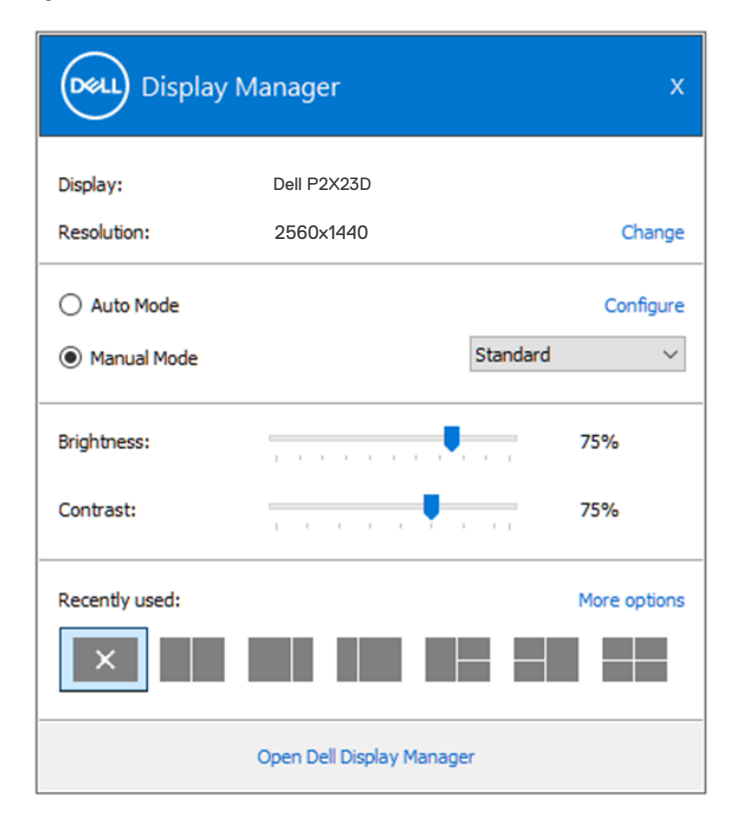

DELI

Im Fenster **Quick Settings (Schnelleinstellungen)** können Sie für fortschrittliche Einstellungen auch **Open Dell Display Manager (Dell Display Manager öffnen)**  anklicken.

#### *M* HINWEIS:

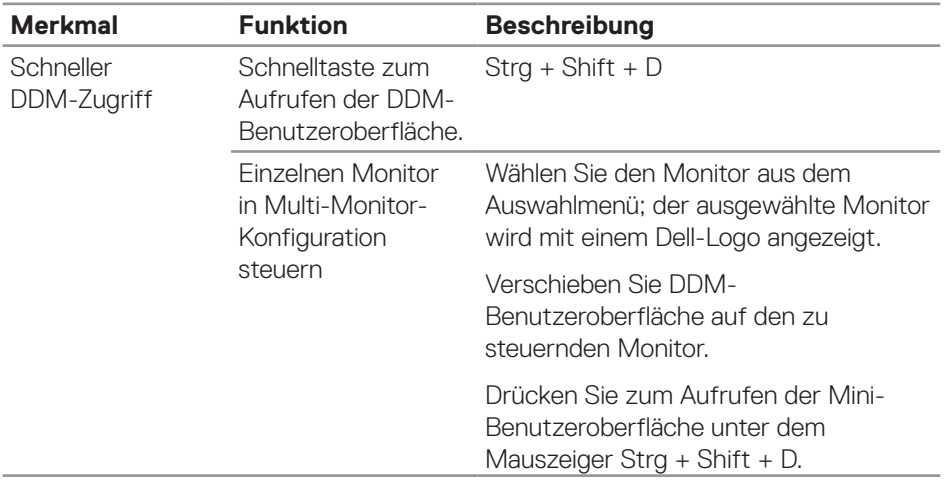

(dell

### <span id="page-83-0"></span>**Grundlegende Displayoptionen einstellen**

Mit **Manual Mode (Manueller Modus)** können Sie manuell einen voreingestellten Modus wählen. Wählen Sie **Auto Mode (Auto-Modus)**, um einen voreingestellten Modus basierend auf der aktiven Anwendung anzuwenden. Eine eingeblendete Bildschirmmeldung zeigt den aktuell voreingestellten Modus an, sobald er sich ändert. Die ausgewählte Helligkeits- und Kontraststufe des Monitors kann über das **Basic (Basis)**-Register auch direkt angepasst werden.

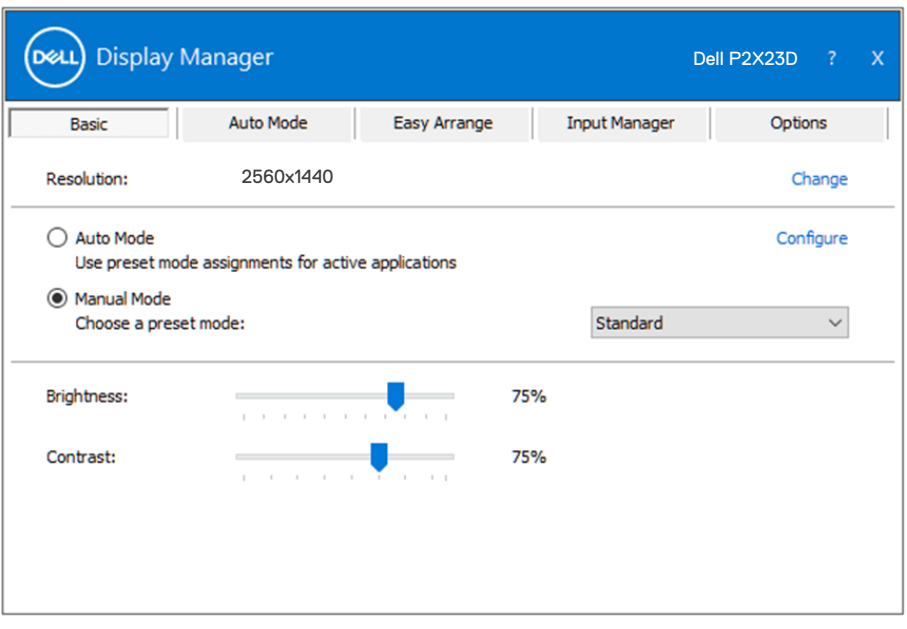

**HINWEIS: Wenn mehrere Dell-Monitore verbunden sind, wählen Sie zur Anwendung der Helligkeits-, Kontrast- und Farbvoreinstellungen auf alle**  Monitore "Displaymatrix-Steuerung aktivieren".

DEL

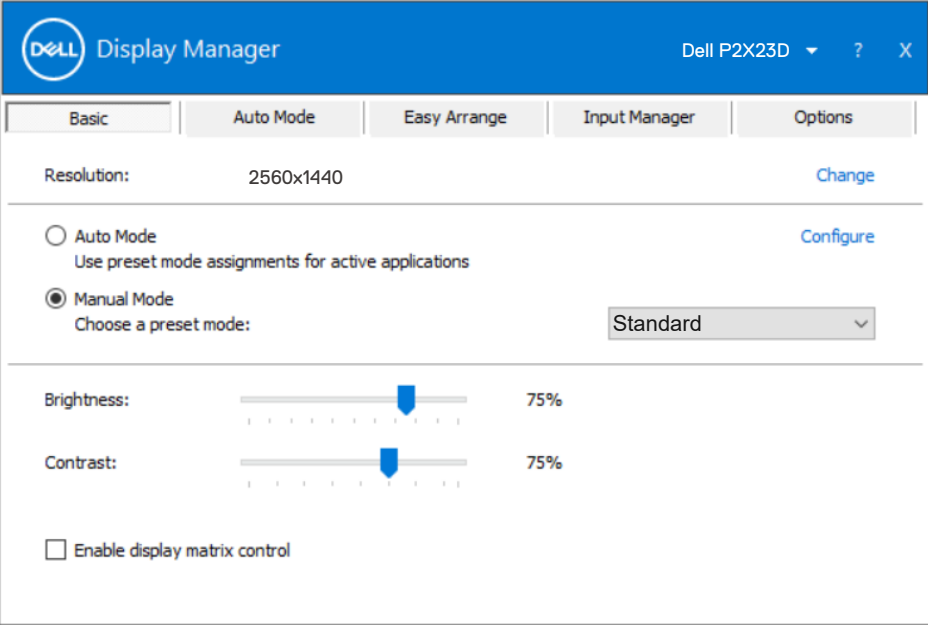

 $O(EL)$ 

#### <span id="page-85-0"></span>**Anwendungen voreingestellte Modi zuweisen**

Das **Auto Mode (Auto-Modus)**-Register ermöglicht Ihnen die Verbindung eines bestimmten Voreingestellte Modi mit einer bestimmten Anwendung und dessen automatische Übernahme. Ist der **Auto Mode (Auto-Modus)** aktiviert, schaltet der Dell Display Manager automatisch zum entsprechenden **Voreingestellte Modi**, sobald die verknüpfte Anwendung aktiviert wird. Der einer bestimmten Anwendung zugewiesene **Voreingestellte Modi** kann bei jedem angeschlossenen Monitor identisch oder von einem Monitor zum nächsten Monitor unterschiedlich sein.

Der Dell Display Manager wurde für viele gängige Anwendungen im voraus konfiguriert. Um der Zuweisungsliste eine neue Anwendung hinzuzufügen, ziehen Sie die Anwendung einfach vom Desktop, dem Windows Start-Menü oder von einer anderen Stelle zur Liste und legen Sie sie dort ab.

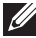

#### **HINWEIS: Zuweisungen eines Voreinstellungsmodus für Batch-Dateien, Skripte, Ladeprogramme und nicht ausführbare Dateien, wie ZIP-Archive oder gepackte Dateien, werden nicht unterstützt.**

Sie können den zu verwendenden Spiel-Voreinstellungsmodus auch konfigurieren, wann immer eine Direct3D-Anwendung im Vollbildmodus läuft. Weisen Sie zur Verhinderung einer Anwendung vom Nutzungsmodus einen anderen Voreinstellungsmodus.

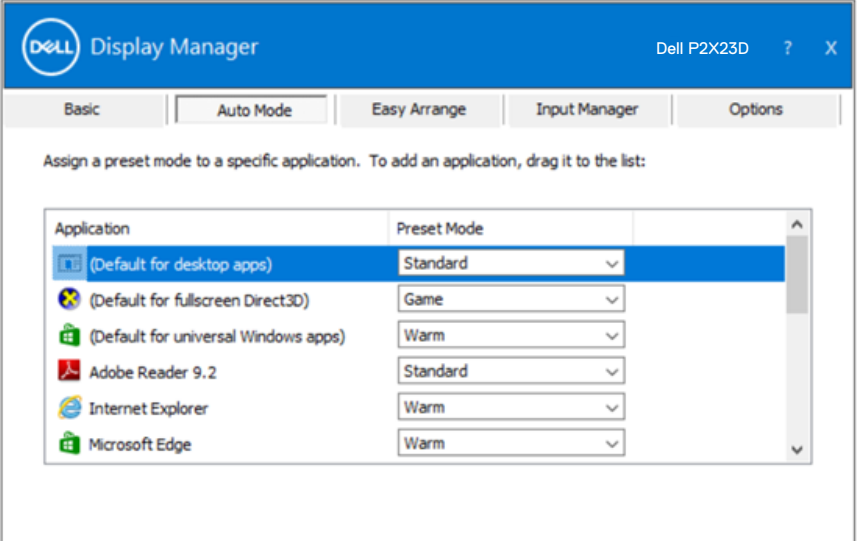

**D**el

### <span id="page-86-0"></span>**Fenster mit Easy Arrange einfach anordnen**

An unterstützten Dell-Monitoren ermöglicht das Register **Easy Arrange** die einfache Anordnung offener Fenster in einem der vordefinierten Layouts durch Ziehen in die einzelnen Bereiche. Drücken Sie ">" oder suchen Sie mit der Tastenach-oben-/Taste-nach-unten-Taste nach weiteren Layouts. Ordnen Sie die offenen Fenster zum Erstellen eines angepassten Layouts, klicken Sie dann auf **Save (Speichern)**.

Wählen Sie zunächst Schritte mit **Easy Arrange** einen Zielmonitor und eines der vordefinierten Layouts. Die Bereiche für dieses Layout werden vorübergehend am Monitor angezeigt. Ziehen Sie anschließend ein offenes Fenster über den Monitor. Während das Fenster gezogen wird, wird das aktuelle Fensterlayout angezeigt und ein aktiver Bereich, den das Fenster passiert, wird hervorgehoben. Ziehen Sie jederzeit das Fenster in den aktiven Bereich, wenn das Fenster in diesem Bereich platziert werden soll.

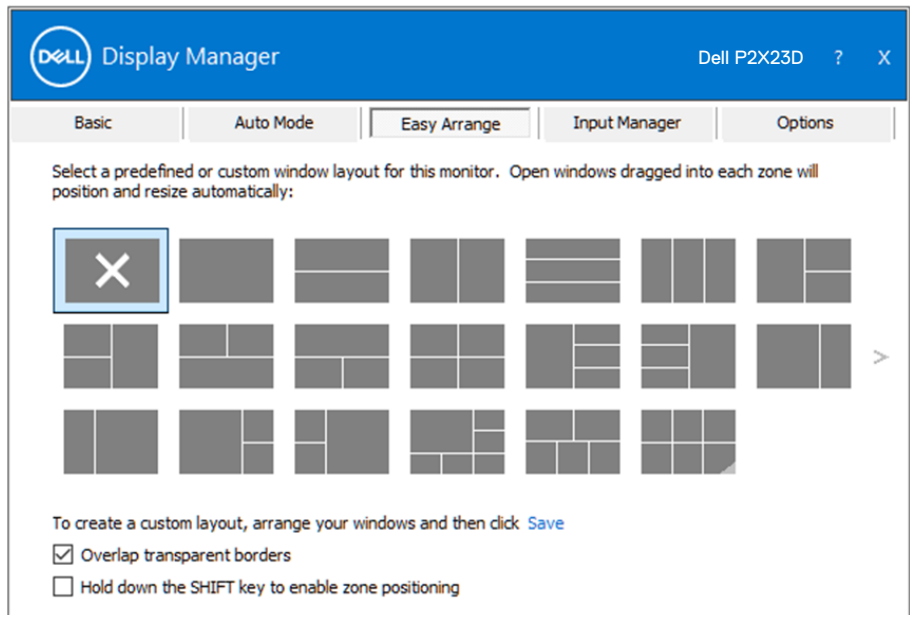

Passen Sie zum Erstellen eines angepassten Fensterlayouts Größe und Position der Fenster auf dem Desktop an; klicken Sie dann auf den Speichern-Link in **Easy Arrange**. Größe und Position der Fenster werden als angepasstes Layout gespeichert und das Symbol des angepassten Layouts wird erstellt.

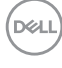

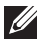

**HINWEIS: Diese Option speichert nicht die geöffneten Applikationen. Nur Größe und Position der Fenster werden gespeichert.**

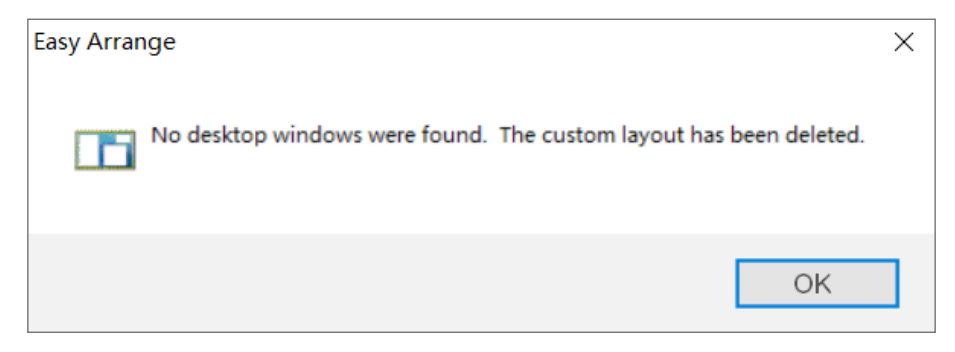

Wählen Sie zur Nutzung des angepassten Layouts das Symbol des angepassten Layouts. Zum Löschen des aktuell gespeicherten angepassten Layouts schließen Sie alle Fenster auf dem Desktop und klicken dann auf den Speichern-Link in **Easy Arrange**.

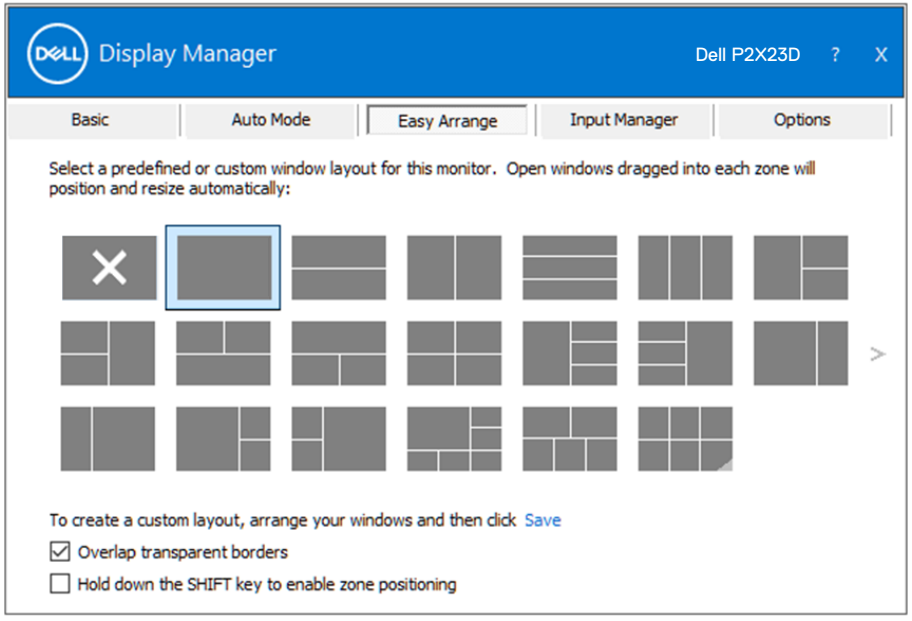

**DEL** 

Es gibt fortschrittliche Möglichkeiten zur Nutzung von Easy Arrange. Bitte beachten die folgende Tabelle.

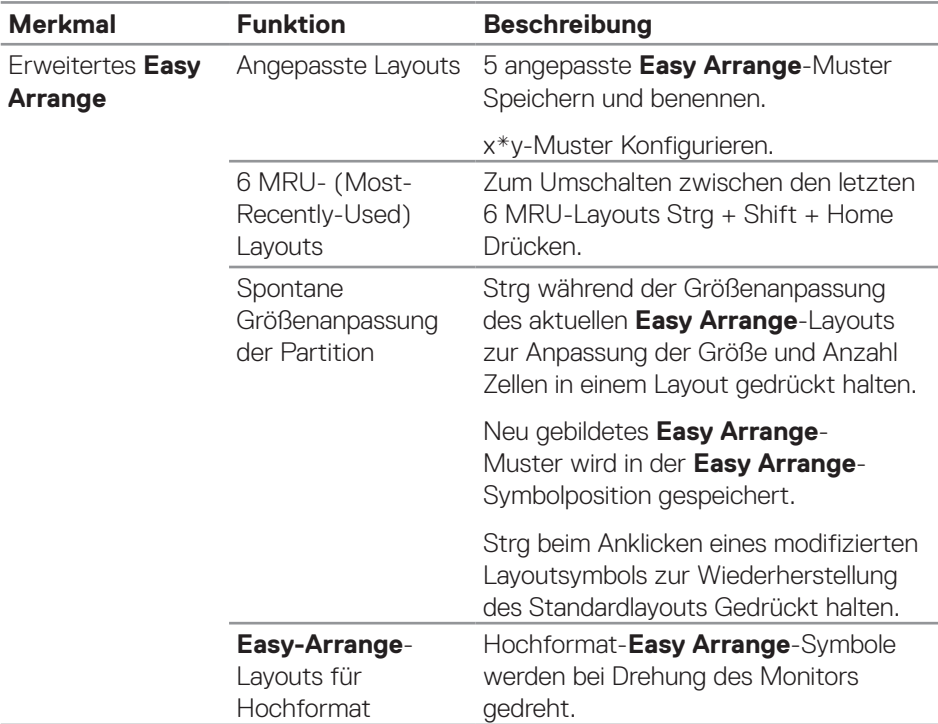

**HINWEIS: Eine Anwendung benötigt möglicherweise eine minimale effektive Auflösung für ihr Anwendungsfenster. Solch eine Anwendung passt eventuell nicht in eine Easy-Arrange-Zone, falls die Zone kleiner ist als die erforderliche Fenstergröße.** 

**D**ELL

### <span id="page-89-0"></span>**Mehrere Videoeingänge verwalten**

Das Register **Input Manager (Eingangsmanager)** ermöglicht Ihnen die Verwaltung mehrerer an Ihrem Dell-Monitor angeschlossener Videoeingänge. Dadurch kann beim Arbeiten mit mehreren Computern mühelos zwischen Eingängen umgeschaltet werden.

Alle an Ihrem Monitor verfügbaren Videoeingänge werden aufgelistet. Sie können jedem Eingang einen gewünschten Namen geben. Bitte speichern Sie die Änderungen nach der Bearbeitung.

Sie können eine Schnelltaste zum schnellen Umschalten zu Ihrem bevorzugten Eingang und eine weitere Schnelltaste zum schnellen Umschalten zwischen zwei häufig genutzten Eingängen festlegen.

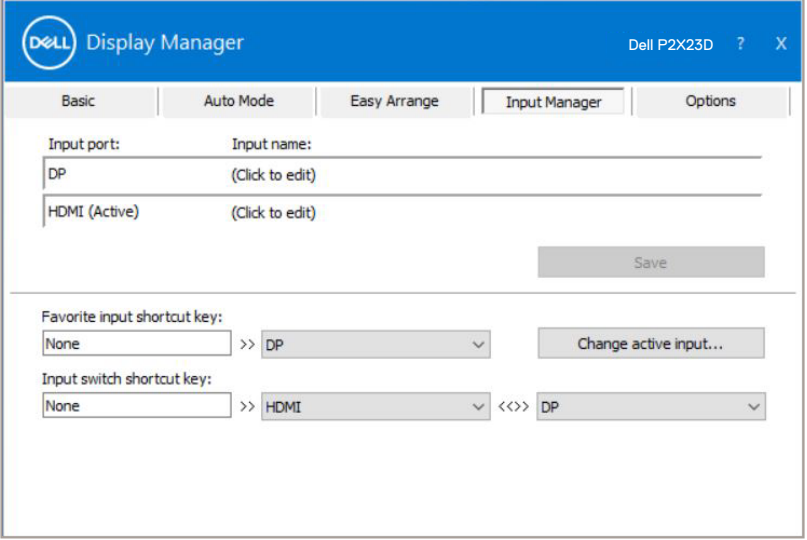

**HINWEIS: Dell Display Manager (DDM) kommuniziert mit Ihrem Monitor, selbst wenn er das Video von einem anderen Computer anzeigt. Sie können Dell Display Manager auf einem häufig verwendeten Computer installieren und den Eingangswechsel von diesem aus steuern. Zudem können Sie Dell Display Manager auf weiteren mit dem Monitor verbundenen Computern installieren.**

### <span id="page-90-0"></span>**Anwendungspositionen wiederherstellen**

Dell Display Manager kann Ihnen bei der Rücksetzung der Anwendungsfenster auf ihre Positionen helfen, wenn Sie Ihren Computer erneut mit dem/den Monitor(en) verbinden. Sie können schnell auf diese Funktion zugreifen, indem Sie das Symbol von Dell Display Manager im Infotray mit der rechten Maustaste anklicken.

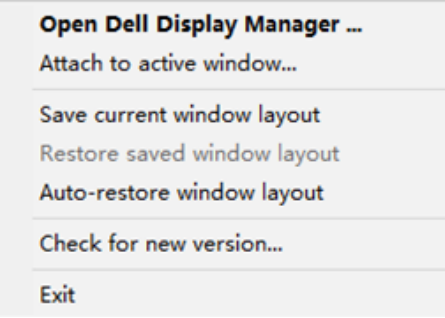

Wenn Sie "Auto-restore window layout (Fensterlayout automatisch

**wiederherstellen)**" wählen, werden Positionen Ihrer Anwendungsfenster verfolgt und von Dell Display Manager gespeichert. Dell Display Manager platziert die Anwendungsfenster automatisch in ihren ursprünglich Positionen, wenn Sie Ihren Computer erneut mit Ihrem/Ihren Monitor(en) verbinden.

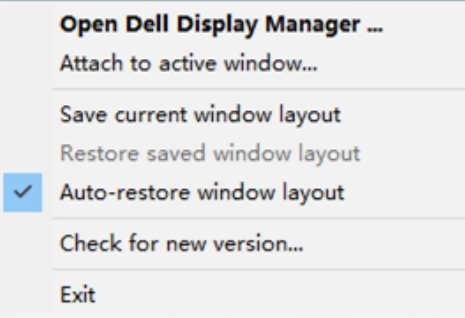

**D**&LI

Wenn Sie nach Verschieben der Anwendungsfenster zu einem bevorzugten Layout zurückkehren möchten, können Sie erst "Save current window layout (Aktuelles **Fensterlayout speichern)**" und später "**Restore saved window layout (Gespeichertes Fensterlayout wiederherstellen)**" wählen.

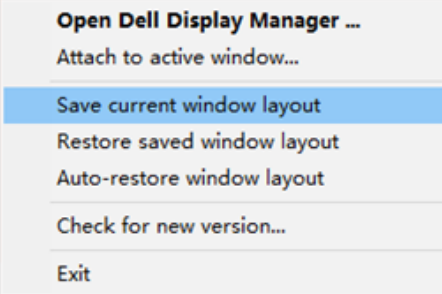

Sie können Monitore mit verschiedenen Modellen und Auflösungen in Ihrer täglichen Routine nutzen und verschiedene Fensterlayouts auf sie anwenden. Dell Display Manager kann den erneut angeschlossenen Monitor erkennen und Anwendungspositionen entsprechend wiederherstellen. Falls Sie einen Monitor in einer Monitormatrix-Konfiguration ersetzen müssen, können Sie das Fensterlayout vor der Auswechslung speichern und das Layout nach Installation eines neuen Monitors wiederherstellen.

#### **HINWEIS: Damit Sie von dieser Funktion profitieren können, sollten Ihre Anwendungen laufen. Dell Display Manager startet Anwendungen nicht.**

### <span id="page-92-0"></span>**DDM an aktivem Fenster anbringen (nur Windows 10 und Windows 11)**

DDM-Symbol kann am aktiven Fenster, in dem Sie arbeiten, anbringen. Für einfachen Zugriff auf folgende Funktionen und Merkmale auf das Symbol klicken.

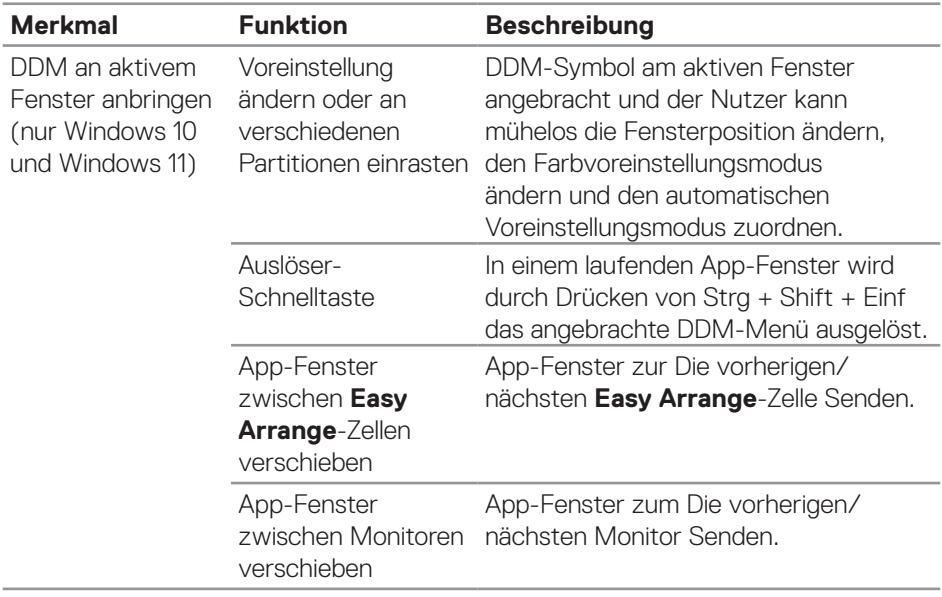

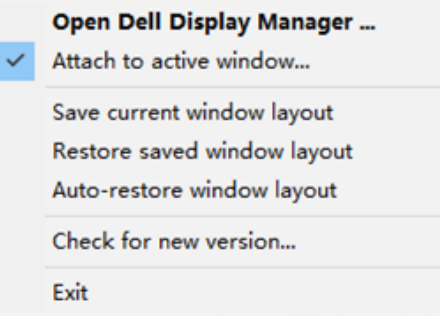

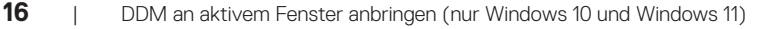

DELI

### <span id="page-93-0"></span>**Energiesparoptionen einstellen**

Bei unterstützten Dell-Monitormodellen ist ein Register **Options (Optionen)** verfügbar, das Zugriff auf PowerNap-Energiesparoptionen bietet. Sie können die Helligkeit des Monitors auf das Minimum einstellen oder den Monitor in den Ruhezustand versetzen, wenn der Bildschirmschoner aktiviert ist.

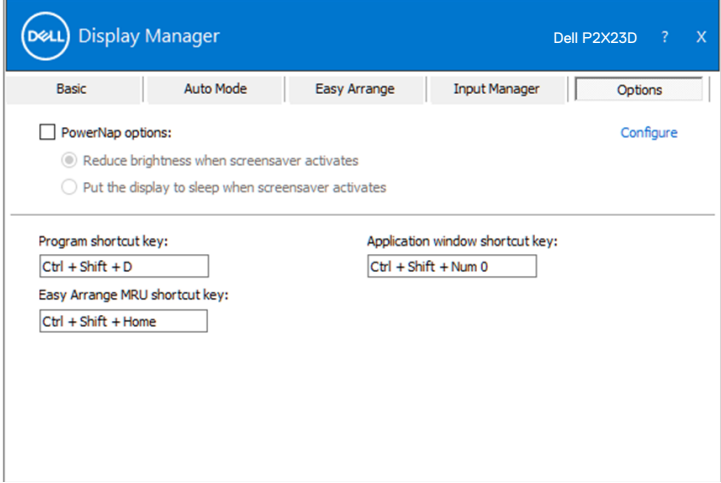

**D**&L

### <span id="page-94-0"></span>**Andere Schnelltasten**

Direkttasten können für die folgenden Aktionen definiert werden:

- Program shortcut key (Programmschnelltaste): Zum schnellen Öffnen des Dialogfensters Quick Settings (Schnelleinstellungen).
- Easy Arrange MRU shortcut key (Easy-Arrange-MRU-Schnelltaste): Zum schnellen Anwenden der 5 zuletzt verwendeten Fensterlayouts.
- Application window shortcut key (App-Fenster-Schnelltaste): Zum Einblenden eines Schnellmenüs für Optionen unter Auto Mode (Auto-Modus) und Easy Arrange.

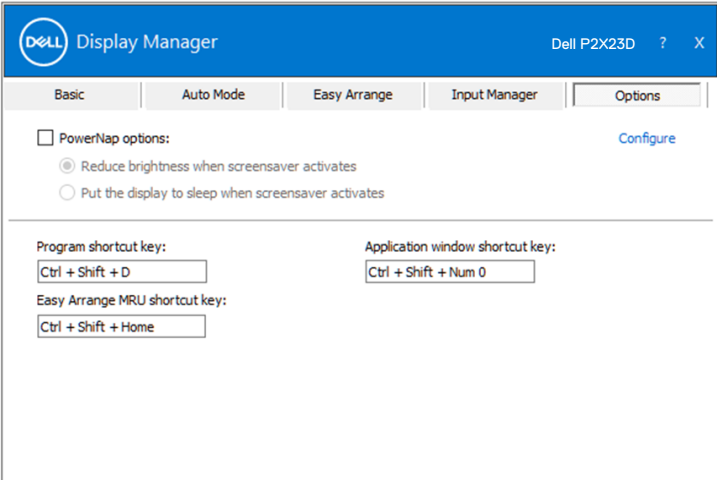

DELI

## <span id="page-95-0"></span>**Problemlösung**

DDM funktioniert nur mit unterstützten Dell-Monitoren. DDM unterstützt keine Monitore von anderen Herstellern. Falls DDM mit Ihrem Monitor nicht funktioniert, zeigt DDM das nachstehende Symbol in Ihrem Benachrichtigungsfeld.

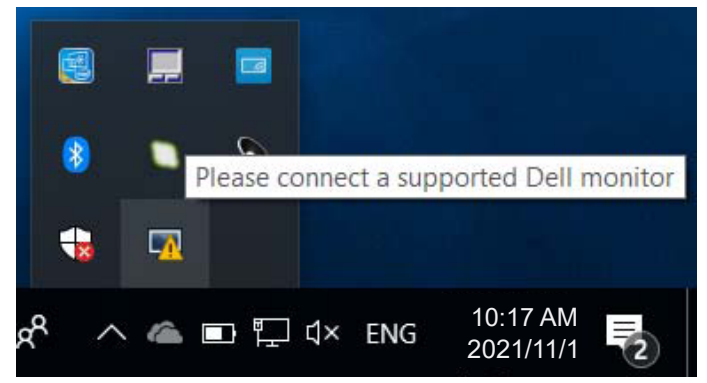

Wenn das Symbol angeklickt wird, zeigt DDM eine detailliertere Fehlermeldung.

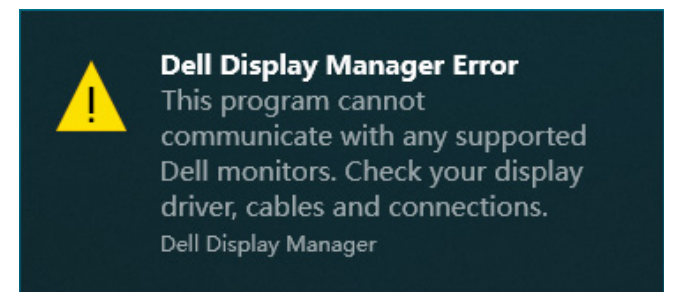

Falls DDM einen unterstützten Dell-Monitor nicht erkennt und/oder nicht mit ihm kommunizieren kann, versuchen Sie es bitte mit den folgenden Schritten zur Problemlösung:

- **1.** Stellen Sie sicher, dass das Videokabel richtig an Ihren Monitor und Computer angeschlossen ist. Die Anschlüsse müssen fest eingesteckt sein.
- **2.** Prüfen Sie im Bildschirmmenü des Monitors, ob DDC/CI aktiviert ist.
- **3.** Achten Sie darauf, den richtigen und neuesten Grafikkartentreiber von Ihrem Grafikkartenhersteller (z. B. Intel, AMD und NVIDIA) zu haben. Inkompatible oder ältere Version des Grafikkartentreibers verursacht DDM-Fehler.

DØ

- **4.** Entfernen Sie Docking-Stations, Verlängerungskabel und Konverter zwischen Monitor und Grafikanschluss. Einige billige Verlängerungskabel, Hubs und Konverter unterstützen DDC/CI nicht richtig und sorgen möglicherweise dafür, dass die DDM-Anwendung nicht funktioniert. Aktualisieren Sie den Treiber eines solchen Gerätes, falls eine neuere Version verfügbar ist.
- **5.** Starten Sie Ihren Computer neu.

DDM funktioniert mit folgenden Monitoren möglicherweise nicht:

- Dell-Monitormodelle von 2013 oder älter und Dell-Monitore der D-Serie. Weitere Informationen erhalten Sie auf den Produktsupport-Webseiten von Dell.
- Gaming-Monitore mit Nvidia-basierter G-Sync-Technologie.
- Virtuelle und kabellose Displays unterstützen kein DDC/CI.
- An älteren Monitormodellen mit DisplayPort-Version 1.2 müssen Sie MST/DP 1.2 möglicherweise über das OSD-Menü am Monitor deaktivieren.

Falls Ihr Computer mit dem Internet verbunden ist, werden Sie durch eine Meldung informiert, sobald eine neuere Version der DDM-Anwendung verfügbar ist. Sie sollten die aktuellste DDM-Anwendung herunterladen und installieren.

Sie können auch manuell nach einer neuen Version suchen, indem Sie mit der rechten Maustaste auf das DDM-Symbol klicken, während Sie die Shift-Taste gedrückt halten.

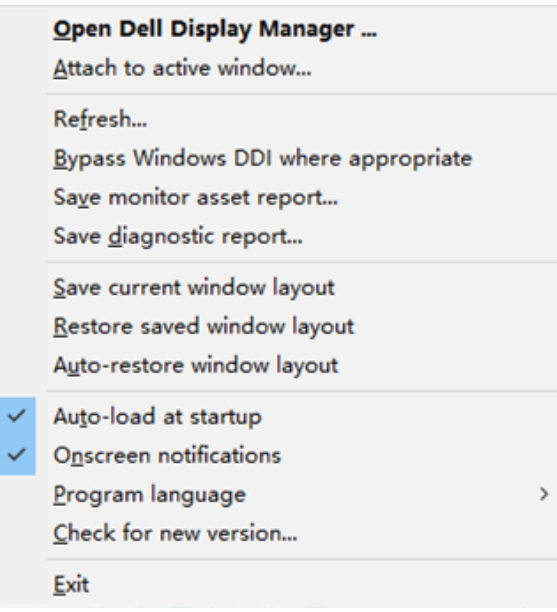